# Guide de l'utilisateur de VMware Horizon Client pour Windows

VMware Horizon Client for Windows 5.5

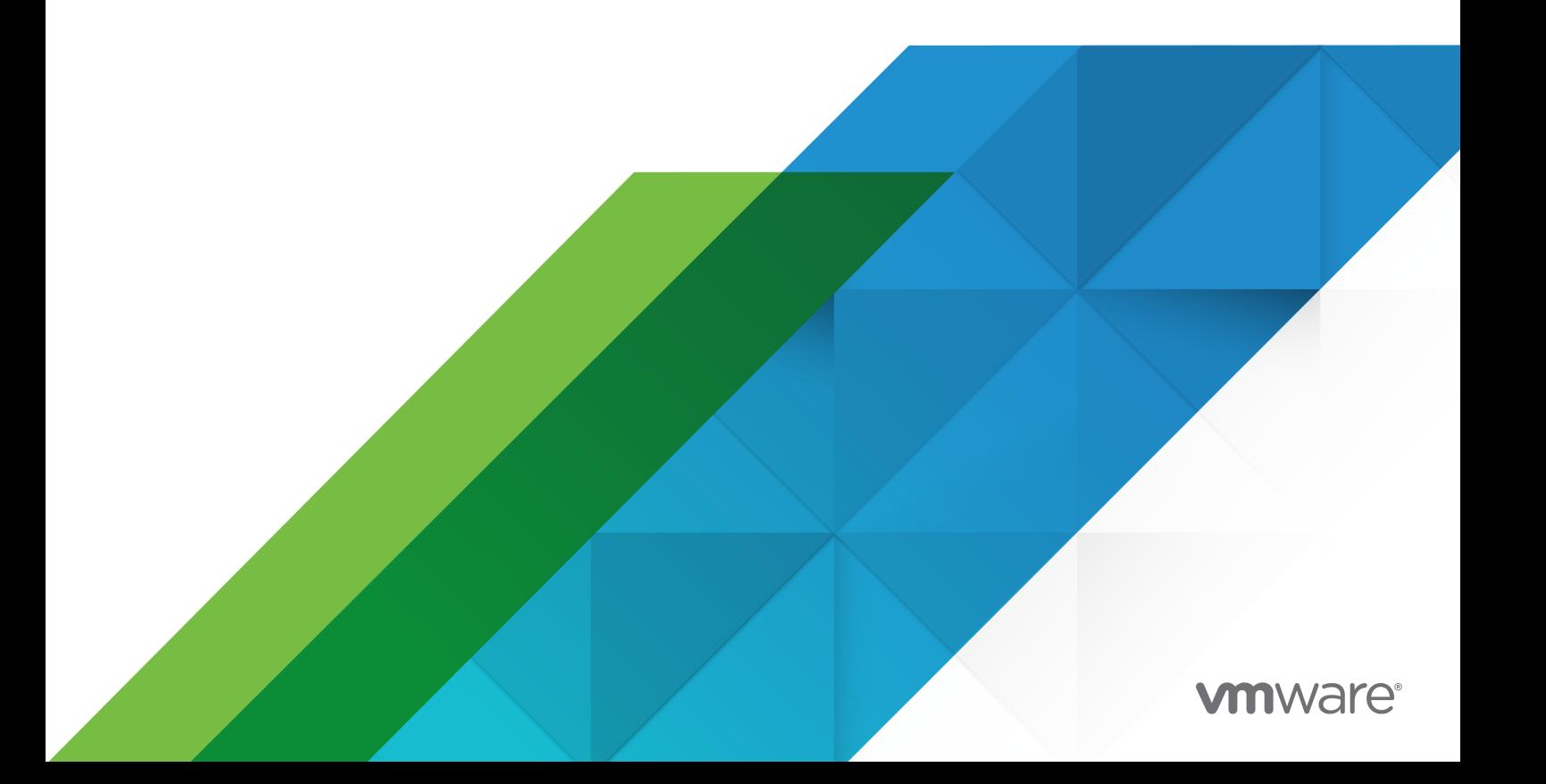

Vous trouverez la documentation technique la plus récente sur le site Web de VMware, à l'adresse :

<https://docs.vmware.com/fr/>

**VMware, Inc.** 3401 Hillview Ave. Palo Alto, CA 94304 www.vmware.com

**VMware France SAS.**

Tour Franklin 100-101 Terrasse Boieldieu 92042 Paris La Défense 8 Cedex France www.vmware.com/fr

Copyright <sup>©</sup> 2008-2020 VMware, Inc. Tous droits réservés. Informations relatives aux copyrights et marques [commerciales.](http://pubs.vmware.com/copyright-trademark.html)

## Table des matières

- **1** [Guide de l'utilisateur de VMware Horizon Client pour Windows](#page-4-0) 5
- **2** [Comment ouvrir une session](#page-5-0) ? 6

**3** [Connexion à des postes de travail distants et des applications publiées](#page-6-0) 7 [Définir le mode de vérification des certificats](#page-6-0) 7 [Se connecter à un poste de travail distant ou à une application publiée](#page-7-0) 8 [Utiliser l'accès non authentifié pour se connecter à des applications publiées](#page-10-0) 11 [Fermer une session ou se déconnecter](#page-11-0) 12 [Déconnexion d'un serveur](#page-13-0) 14 [Reconnexion à un poste de travail distant ou une application publiée](#page-13-0) 14 [Configurer la fonction de connexion automatique pour un poste de travail distant](#page-13-0) 14 [Masquer la fenêtre VMware Horizon Client](#page-14-0) 15 [Créer un raccourci sur le bureau du Client Windows ou dans le menu Démarrer](#page-15-0) 16 [Utilisation des raccourcis créés par le serveur](#page-15-0) 16 [Configurer les mises à jour des raccourcis du menu Démarrer](#page-16-0) 17

**4** [Utilisation des postes de travail distants et des applications publiées](#page-17-0) 18

[Raccourcis clavier](#page-17-0) 18 [Configurer la synchronisation des touches de verrouillage](#page-20-0) 21 [Partager des lecteurs et des dossiers locaux](#page-21-0) 22 [Copier et coller du texte et des images](#page-24-0) 25 [Glisser-déposer](#page-25-0) 26 [Faire glisser du texte et des images](#page-25-0) 26 [Glisser des fichiers et des dossiers](#page-25-0) 26 [Conseils d'utilisation de la fonctionnalité de glisser-déposer](#page-26-0) 27 [Partager des informations d'emplacement](#page-27-0) 28 [Conseils pour l'utilisation d'applications publiées](#page-28-0) 29 [Se reconnecter aux applications publiées après une déconnexion](#page-29-0) 30 [Utiliser plusieurs sessions d'une application publiée à partir de périphériques clients](#page-30-0)  [différents](#page-30-0) 31 [Utiliser un IME \(éditeur de méthode d'entrée\) local avec des applications publiées](#page-31-0) 32 [Utilisation de la fonctionnalité Redirection de contenu URL](#page-32-0) 33 [Contrôler l'affichage d'Adobe Flash](#page-32-0) 33 [Redimensionnement de la fenêtre du poste de travail distant](#page-33-0) 34 [Partage de sessions de poste de travail distant](#page-33-0) 34 [Inviter un utilisateur à rejoindre une session de poste de travail distant](#page-34-0) 35 [Gérer une session de poste de travail distant partagée](#page-36-0) 37

[Rejoindre une session de poste de travail distant](#page-37-0) 38 [Autoriser le partage d'écran pour Microsoft Teams en tant qu'application publiée](#page-38-0) 39

## **5** [Utilisation de périphériques externes](#page-39-0) 40

[Écrans et résolution d'écran](#page-39-0) 40

- [Configurations à plusieurs moniteurs prises en charge](#page-39-0) 40
- [Sélectionner des moniteurs spécifiques pour afficher un poste de travail distant](#page-41-0) 42
- [Sélectionner des moniteurs spécifiques pour afficher les applications publiées](#page-42-0) 43
- [Afficher un poste de travail distant sur un seul moniteur dans une configuration à plusieurs](#page-43-0)  [moniteurs](#page-43-0) 44
- [Modifier le mode d'affichage d'un poste de travail distant](#page-44-0) 45

[Utiliser la mise à l'échelle de l'affichage](#page-45-0) 46

- [Utilisation de la synchronisation DPI](#page-46-0) 47
- [Personnaliser la résolution et la mise à l'échelle de l'affichage pour un poste de travail distant](#page-47-0) [48](#page-47-0)
- [Utiliser des périphériques USB](#page-48-0) 49

[Limitations de la redirection USB](#page-50-0) 51

- [Impression à partir d'un poste de travail distant ou d'une application publiée](#page-52-0) 53
	- [Définir les préférences d'impression de la fonctionnalité d'impression virtuelle](#page-52-0) 53
	- [Définir les préférences d'impression de la fonctionnalité de VMware Integrated Printing](#page-53-0) 54
	- [Impression à partir d'un poste de travail distant vers une imprimante USB locale](#page-54-0) 55
- [Utilisation de scanners](#page-55-0) 56

[Utilisation de webcams et de microphones](#page-57-0) 58

- [Lorsque vous pouvez utiliser une webcam avec la fonctionnalité Audio/Vidéo en temps réel](#page-57-0) [58](#page-57-0)
- [Sélectionner une webcam ou un microphone préféré sur un système client Windows](#page-58-0) 59

[Utilisation de plusieurs périphériques avec la fonctionnalité audio/vidéo en temps réel](#page-59-0) 60 [Redirection des ports série](#page-60-0) 61

[Améliorer les performances de la souris sur un poste de travail distant](#page-62-0) 63

## **6** [Mettre à jour Horizon Client en ligne](#page-63-0) 64

#### **7** [Dépannage de Horizon Client](#page-65-0) 66

[Redémarrer un poste de travail distant](#page-65-0) 66 [Réinitialiser des postes de travail distants ou des applications publiées](#page-66-0) 67 [Réparer Horizon Client pour Windows](#page-67-0) 68 [Désinstaller Horizon Client pour Windows](#page-68-0) 69 [Problèmes avec la saisie au clavier](#page-69-0) 70 [Que faire si Horizon Client se ferme de façon inattendue](#page-69-0) 70 [Connexion à un serveur en mode Workspace ONE](#page-70-0) 71

# <span id="page-4-0"></span>Guide de l'utilisateur de VMware Horizon Client pour Windows 1

Ce document, *Guide de l'utilisateur de VMware Horizon Client pour Windows*, explique comment utiliser VMware Horizon<sup>®</sup> Client™ pour Windows afin de vous connecter à des postes de travail distants et des applications publiées et de les utiliser.

Horizon Client communique avec un serveur, qui fait office de broker entre le périphérique client et les postes de travail distants et les applications publiées. Vous spécifiez les informations d'identification dans Horizon Client, le serveur les authentifie, puis il recherche les postes de travail distants et applications publiées que vous avez le droit d'utiliser.

Pour plus d'informations sur les logiciels installés sur vos postes de travail distants, contactez votre administrateur système.

Ce document part du principe qu'Horizon Client pour Windows est déjà installé et configuré sur votre système client. Pour plus d'informations sur l'installation et la configuration d'Horizon Client pour Windows, consultez le document *Guide d'installation et de configuration de VMware Horizon Client pour Windows*.

## <span id="page-5-0"></span>Comment ouvrir une session ?

Pour pouvoir ouvrir une session et vous connecter à un poste de travail distant ou à une application publiée, un administrateur système de votre entreprise doit configurer votre compte d'utilisateur. Si votre administrateur système n'a pas configuré votre compte utilisateur, vous ne pouvez pas utiliser Horizon Client ni HTML Access.

Si Horizon Client vous demande un nom de serveur et un nom de domaine, votre administrateur système doit vous indiquer le nom de serveur à saisir et le domaine à sélectionner. Dans certaines entreprises, Horizon Client se connecte au bon serveur et sélectionne automatiquement le bon domaine.

Si vous ne connaissez pas votre nom d'utilisateur ou votre mot de passe ou si vous ne savez pas comment réinitialiser votre mot de passe, contactez l'administrateur système de votre entreprise.

Lorsque vous êtes prêt à ouvrir une session et à commencer, reportez-vous à [Chapitre 3](#page-6-0) [Connexion à des postes de travail distants et des applications publiées.](#page-6-0)

2

# <span id="page-6-0"></span>Connexion à des postes de travail publiées 3 distants et des applications<br>publiées

Horizon Client vous permet de travailler facilement sur des postes de travail distants et des applications publiées depuis votre périphérique client local, en vous permettant d'y accéder à distance à partir de n'importe quel emplacement.

Ce chapitre contient les rubriques suivantes :

- Définir le mode de vérification des certificats
- <sup>n</sup> [Se connecter à un poste de travail distant ou à une application publiée](#page-7-0)
- <sup>n</sup> [Utiliser l'accès non authentifié pour se connecter à des applications publiées](#page-10-0)
- [Fermer une session ou se déconnecter](#page-11-0)
- **[Déconnexion d'un serveur](#page-13-0)**
- <sup>n</sup> [Reconnexion à un poste de travail distant ou une application publiée](#page-13-0)
- **n** [Configurer la fonction de connexion automatique pour un poste de travail distant](#page-13-0)
- <sup>n</sup> [Masquer la fenêtre VMware Horizon Client](#page-14-0)
- <sup>n</sup> [Créer un raccourci sur le bureau du Client Windows ou dans le menu Démarrer](#page-15-0)
- <sup>n</sup> [Utilisation des raccourcis créés par le serveur](#page-15-0)

## Définir le mode de vérification des certificats

La vérification des certificats du serveur se produit pour les connexions entre Horizon Client et un serveur. Un certificat est une forme numérique d'identification, semblable à un passeport ou à un permis de conduire. L'administrateur système peut vous demander de définir le mode de vérification des certificats dans Horizon Client pour s'assurer que vous pouvez vous connecter à un serveur.

Dans certaines entreprises, un administrateur peut définir le mode de vérification des certificats et vous empêcher de le modifier dans Horizon Client.

## Procédure

**1** Démarrez Horizon Client.

- <span id="page-7-0"></span>**2** Cliquez sur le menu **Options** de la barre de menus Horizon Client et sélectionnez **Configurer SSL**.
- **3** Sélectionnez le mode de vérification des certificats.

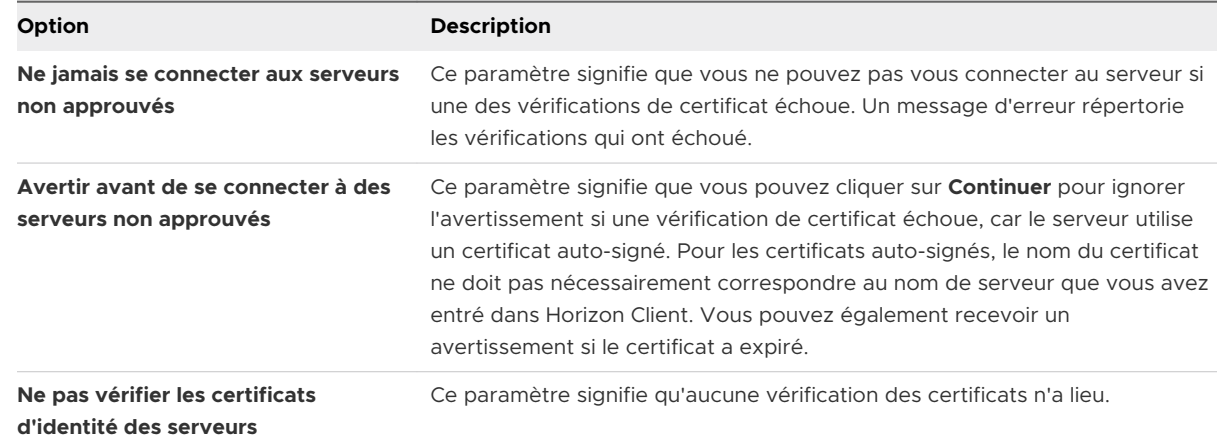

**4** (Facultatif) Si votre environnement comprend un serveur proxy SSL, cochez la case **Autoriser la connexion via un proxy SSL**.

Ce paramètre autorise la vérification des certificats pour les connexions des postes de travail distants et des applications publiées via un serveur proxy SSL. Vous ne pouvez pas activer ce paramètre si vous sélectionnez **Ne pas vérifier les certificats d'identité des serveurs**.

**5** Cliquez sur **OK** pour enregistrer les modifications.

## Étape suivante

Si vous recevez une erreur de certificat après avoir défini le mode de vérification du certificat, contactez l'administrateur système.

## Se connecter à un poste de travail distant ou à une application publiée

Pour vous connecter à un poste de travail distant ou une application publiée, vous devez fournir le nom d'un serveur et entrer les informations d'identification de votre compte d'utilisateur.

#### Conditions préalables

Procurez-vous les informations suivantes auprès de votre administrateur système :

- **Example 1** Les instructions concernant l'activation ou non d'une connexion VPN (virtual private network).
- **EXECT** Le nom de serveur à utiliser pour se connecter au serveur.
- **n Si le port n'est pas le port 443, numéro de port à utiliser pour se connecter au serveur.**
- <sup>n</sup> Les informations d'identification de connexion, telles que le nom d'utilisateur et le mot de passe Active Directory, le nom d'utilisateur et le code secret RSA SecurID, les informations d'identification pour l'authentification RADIUS ou le numéro d'identification personnel (PIN) de carte à puce.
- **EXECT** Le nom de domaine pour ouvrir une session.

Si votre administrateur système vous invite à configurer le mode de vérification des certificats, reportez-vous à la section [Définir le mode de vérification des certificats](#page-6-0).

#### Procédure

- **1** Si une connexion VPN est requise, activez le VPN.
- **2** Démarrez Horizon Client.
- **3** (Facultatif) Pour vous connecter en tant qu'utilisateur de domaine Windows actuellement connecté, cliquez sur le bouton **Options** dans le coin supérieur droit de la barre de menus et sélectionnez **Se connecter en tant qu'utilisateur actuel**.

Ce paramètre est disponible uniquement si la fonctionnalité **Se connecter en tant qu'utilisateur actuel** est installée sur le système client.

**4** Connectez-vous à un serveur.

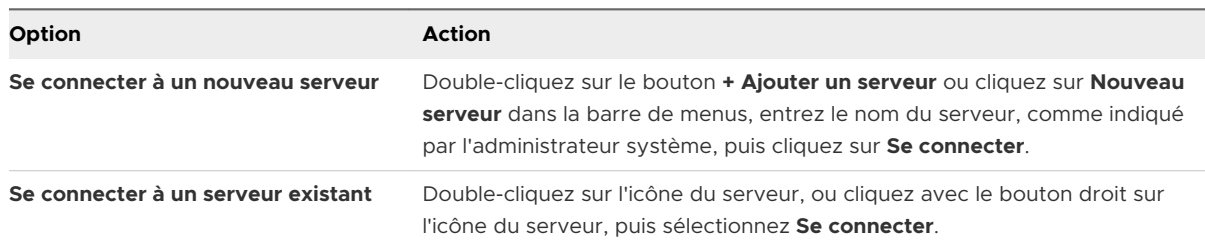

Les connexions entre Horizon Client et le serveur utilisent toujours TLS. Le port par défaut pour les connexions TLS est 443. Si le serveur n'est pas configuré pour utiliser le port par défaut, utilisez le format *nomdeserveur : port*, par exemple, view.company.com: 1443.

Vous pouvez voir un message que vous devez confirmer avant que la boîte de dialogue de connexion apparaisse.

- **5** Si un message demande les informations d'identification RSA SecurID ou les informations d'identification pour l'authentification RADIUS, entrez-les, puis cliquez sur **Continuer**.
- **6** Dans la boîte de dialogue de connexion, entrez votre nom d'utilisateur et votre mot de passe et sélectionnez un domaine, comme indiqué par votre administrateur système, et cliquez sur **Connexion**.

Si vous avez sélectionné **Se connecter en tant qu'utilisateur actuel** dans le menu **Options** et que vous êtes autorisé à vous connecter au serveur, vous n'êtes pas invité à entrer un nom d'utilisateur et un mot de passe.

Si vous entrez le nom d'utilisateur en tant que *nom d'utilisateur@domaine*, Horizon Client le traite comme un nom d'utilisateur principal (UPN) et le menu déroulant **Domaine** est désactivé.

Si le menu déroulant **Domaine** est masqué, vous devez entrer le nom d'utilisateur sous la forme nomutilisateur@domaine ou domaine\nomutilisateur.

**7** Si Horizon Client vous invite à installer les applications publiées ou les postes de travail distants dans le menu **Démarrer** de Windows, cliquez sur **Oui** ou **non**.

Cette invite peut s'afficher la première fois que vous vous connectez à un serveur sur lequel les raccourcis ont été configurés pour les applications publiées ou les postes de travail distants. Si vous cliquez sur **Oui**, les raccourcis du menu **Démarrer** sont installés sur le système client pour ces applications publiées ou les postes de travail distants, si vous êtes autorisé à les utiliser. Si vous cliquez sur **Non**, les raccourcis du menu **Démarrer** ne sont pas installés. Dans certaines entreprises, les raccourcis sont installés automatiquement et vous ne voyez pas d'invite.

**8** (Facultatif) Pour configurer les paramètres d'affichage d'un poste de travail distant, cliquez avec le bouton droit sur l'icône du poste de travail distant, puis sélectionnez **Paramètres**.

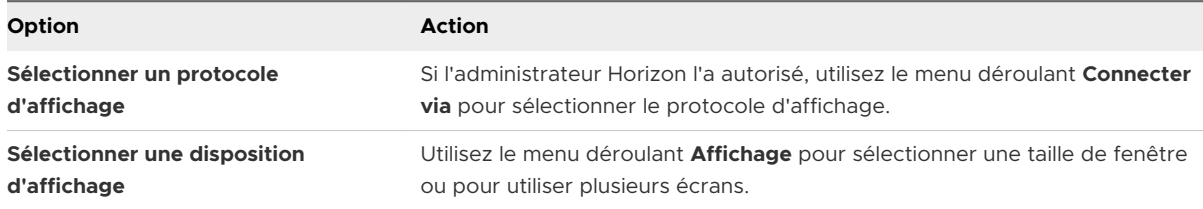

**9** Pour vous connecter à un poste de travail distant ou à une application publiée, double-cliquez sur l'icône du poste de travail distant ou de l'application publiée dans la fenêtre de sélection des postes de travail et applications.

Si vous vous connectez à un poste de travail publié et si celui-ci est déjà configuré pour utiliser un autre protocole d'affichage, vous ne pouvez pas vous connecter immédiatement. Horizon Client vous invite à utiliser le protocole défini ou à fermer votre session pour que Horizon Client puisse se connecter avec un protocole d'affichage différent.

## Résultats

Une fois que vous êtes connecté, le poste de travail distant ou l'application publiée s'ouvre.

Si vous êtes autorisé à vous connecter à plusieurs postes de travail distants ou applications publiées sur le serveur, la fenêtre de sélection des postes de travail et applications reste ouverte afin que vous puissiez vous connecter à plusieurs postes de travail distants et applications publiées.

Si la fonctionnalité de redirection du lecteur client est activée, la boîte de dialogue Partage s'affiche et vous pouvez autoriser ou refuser l'accès aux fichiers sur le système de fichiers local. Pour plus d'informations, reportez-vous à la section [Partager des lecteurs et des dossiers locaux](#page-21-0). <span id="page-10-0"></span>La première fois que vous vous connectez à un serveur, Horizon Client enregistre un raccourci vers le serveur dans la fenêtre d'accueil d'Horizon Client. Vous pouvez double-cliquer sur ce raccourci du serveur la prochaine fois que vous devez vous y connecter.

#### Étape suivante

(Facultatif) Pour vous connecter au même poste de travail distant chaque fois que vous vous connectez, sélectionnez **Se connecter automatiquement à ce poste de travail** dans le menu **Options** de la barre de menus dans la fenêtre du poste de travail distant.

## Utiliser l'accès non authentifié pour se connecter à des applications publiées

Si vous disposez d'un compte d'utilisateur Accès non authentifié, vous pouvez vous connecter à un serveur de manière anonyme et vous connecter à vos applications publiées.

#### Conditions préalables

Procurez-vous les informations suivantes auprès de votre administrateur système :

- **Example 1** Les instructions concernant l'activation ou non d'une connexion VPN (virtual private network).
- **n Nom du serveur sur lequel vous disposez d'un accès non authentifié à des applications** publiées.
- $\blacksquare$  Si le port n'est pas le port 443, numéro de port à utiliser pour se connecter au serveur.
- <sup>n</sup> Un compte d'utilisateur Accès non authentifié, si nécessaire.
- Les instructions concernant la sélection ou non de Se connecter de manière anonyme à **l'aide de l'accès non authentifié** dans Horizon Client. Un administrateur Horizon peut présélectionner ce paramètre et vous attribuer un compte d'utilisateur disposant d'un accès non authentifié spécifique pour vous connecter.

Si votre administrateur système vous invite à configurer le mode de vérification des certificats, reportez-vous à la section [Définir le mode de vérification des certificats](#page-6-0).

#### Procédure

- **1** Si une connexion VPN est requise, activez le VPN.
- **2** Démarrez Horizon Client.
- **3** Si votre administrateur système vous le demande, cliquez sur le bouton **Options** dans la barre de menus et sélectionnez **Se connecter de manière anonyme à l'aide de l'accès non authentifié**.

En fonction de la configuration du système client, ce paramètre peut être déjà sélectionné.

<span id="page-11-0"></span>**4** Connectez-vous au serveur sur lequel vous disposez d'un accès non authentifié.

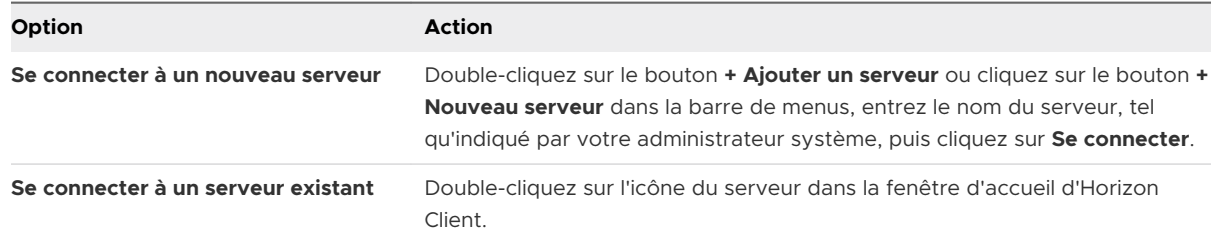

Les connexions entre Horizon Client et le serveur utilisent toujours TLS. Le port par défaut pour les connexions TLS est 443. Si le serveur n'est pas configuré pour utiliser le port par défaut, utilisez le format indiqué dans cet exemple : view.company.com: 1443.

Il est possible qu'un message de confirmation s'affiche avant l'affichage de la boîte de dialogue Connexion.

**5** Lorsque la boîte de dialogue Connexion s'affiche, sélectionnez un compte dans le menu déroulant **Compte d'utilisateur**, si nécessaire.

Si un seul compte d'utilisateur est disponible, le menu déroulant est désactivé et le compte d'utilisateur est déjà sélectionné.

**6** (Facultatif) Si la case **Toujours utiliser ce compte** est disponible, cochez-la pour contourner la boîte de dialogue Connexion lors de votre prochaine connexion au serveur.

Pour décocher ce paramètre avant votre prochaine connexion au serveur, cliquez avec le bouton droit sur l'icône de serveur sur la fenêtre d'accueil d'Horizon Client et sélectionnez **Oublier le compte d'accès non authentifié enregistré**.

**7** Cliquez sur **Connexion** pour vous connecter au serveur.

La fenêtre de sélection des applications s'affiche.

**8** Pour démarrer une application publiée, double-cliquez sur son icône.

## Fermer une session ou se déconnecter

Si vous vous déconnectez d'un poste de travail distant sans fermer la session, les applications du poste de travail distant peuvent rester ouvertes. Vous pouvez également vous déconnecter d'un serveur tout en gardant des applications publiées en cours d'exécution.

Vous pouvez fermer une session depuis un poste de travail distant, même si vous n'avez aucun poste de travail distant ouvert. Cette fonctionnalité revient à envoyer Ctrl+Alt+Suppr au poste de travail distant et à sélectionner **Fermer la session**.

**Note** La combinaison de touches Windows Ctrl+Alt+Suppr n'est pas prise en charge sur les postes de travail distants. À la place, cliquez sur le bouton **Envoyer Ctrl+Alt+Suppr** dans la barre de menus. Vous pouvez également appuyer sur Ctrl+Alt+Inser.

#### Procédure

◆ Se déconnecter d'un poste de travail distant sans fermer la session.

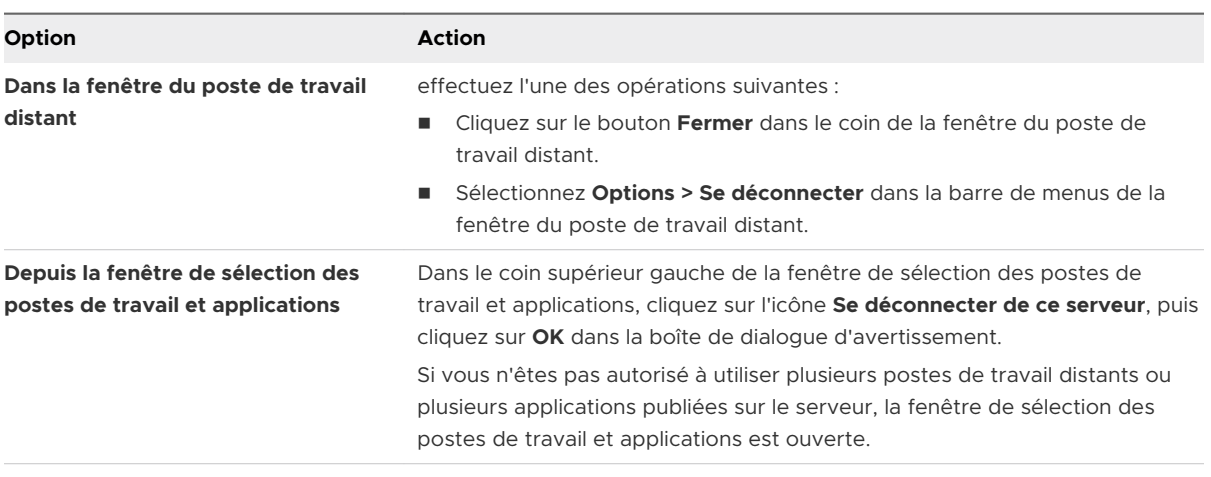

**Note** Un administrateur Horizon peut configurer des postes de travail distants pour fermer automatiquement la session lorsqu'ils sont déconnectés. Dans ce cas, toutes les applications ouvertes sur le poste de travail distant sont fermées.

Fermer une session et se déconnecter d'un poste de travail distant.

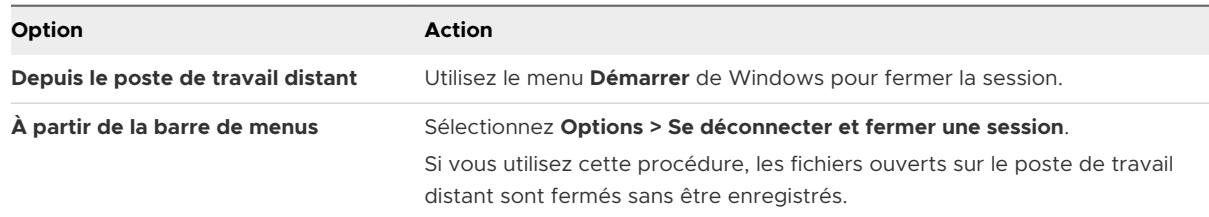

## ◆ Se déconnecter d'une application publiée.

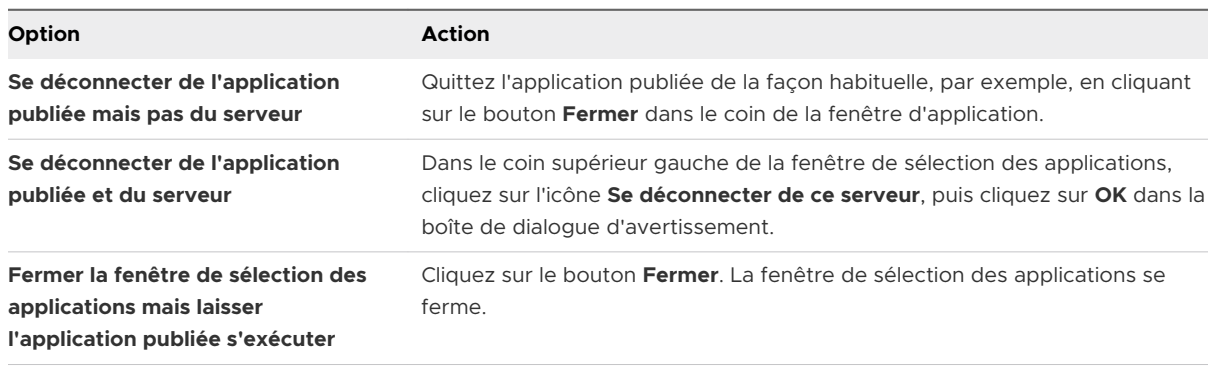

<span id="page-13-0"></span>◆ Fermez la session lorsqu'aucun poste de travail distant n'est ouvert.

Si vous utilisez cette procédure, les fichiers ouverts sur le poste de travail distant sont fermés sans être enregistrés.

- a Démarrez Horizon Client, connectez-vous au serveur qui fournit l'accès au poste de travail distant et entrez vos informations d'identification pour l'authentification.
- b Cliquez avec le bouton droit sur l'icône du poste de travail distant, puis sélectionnez **Fermer la session**.

## Déconnexion d'un serveur

Lorsque vous n'utilisez plus un poste de travail distant ou une application publiée, vous pouvez vous déconnecter du serveur.

Pour vous déconnecter d'un serveur, cliquez sur l'icône **Se déconnecter de ce serveur**, située dans le coin supérieur gauche de la fenêtre Horizon Client, ou appuyez sur Alt+D.

## Reconnexion à un poste de travail distant ou une application publiée

Pour des raisons de sécurité, un administrateur Horizon peut définir des délais d'expiration qui vous déconnectent d'un serveur et verrouillent une application publiée après une certaine période d'inactivité.

Par défaut, vous devez vous connecter à nouveau si Horizon Client est ouvert et que vous êtes connecté à un serveur particulier pendant plus de 10 heures. Ce délai d'expiration s'applique aux connexions aux postes de travail distants et aux applications publiées.

Vous recevez une invite d'avertissement 30 secondes avant qu'une application publiée soit automatiquement verrouillée. Si vous ne répondez pas, l'application publiée est verrouillée. Par défaut, le délai d'expiration survient après 15 minutes d'inactivité, mais un administrateur Horizon peut modifier ce délai d'expiration.

Par exemple, si une ou plusieurs applications publiées sont ouvertes et que vous quittez votre ordinateur, les fenêtres des applications publiées peuvent ne plus être ouvertes lorsque vous revenez une heure plus tard. Une boîte de dialogue peut s'afficher à la place, vous invitant à cliquer sur **OK** pour que les fenêtres des applications publiées s'affichent de nouveau.

## Configurer la fonction de connexion automatique pour un poste de travail distant

Vous pouvez configurer un serveur de manière à ouvrir un poste de travail distant spécifique automatiquement lorsque vous vous y connectez. Vous ne pouvez pas configurer de serveur pour ouvrir une application publiée automatiquement.

## <span id="page-14-0"></span>Conditions préalables

Procurez-vous les informations d'identification pour vous connecter au serveur, telles que le nom d'utilisateur et le mot de passe, le nom d'utilisateur et le code secret RSA SecurID, le nom d'utilisateur et le code secret pour l'authentification RADIUS ou le numéro d'identification personnel (PIN) de carte à puce.

## Procédure

- **1** Démarrez Horizon Client et connectez-vous au serveur.
- **2** Dans la fenêtre de sélection des postes de travail et applications, cliquez avec le bouton droit sur le poste de travail distant, puis sélectionnez **Se connecter automatiquement à ce poste de travail**.
- **3** Cliquez sur **Appliquer** pour enregistrer les modifications.
- **4** Pour fermer la boîte de dialogue, cliquez sur **OK**.
- **5** Déconnectez-vous du serveur.
- **6** Reconnectez-vous au serveur.

Horizon Client lance automatiquement le poste de travail distant.

**7** (Facultatif) Si vous devez désactiver la fonctionnalité de connexion automatique pour le poste de travail distant, cliquez sur le menu déroulant **Options** dans la barre de menus du poste de travail distant et désélectionnez l'option **Se connecter automatiquement à ce poste de travail**.

## Masquer la fenêtre VMware Horizon Client

Vous pouvez masquer la fenêtre VMware Horizon Client après avoir ouvert un poste de travail distant ou une application publiée.

Un administrateur peut indiquer que la fenêtre doit toujours être masquée après l'ouverture d'un poste de travail distant ou d'une application publiée.

## Procédure

- ◆ Pour masquer la fenêtre VMware Horizon Client après avoir ouvert un poste de travail distant ou une application publiée, cliquez sur le bouton **Fermer** dans le coin de la fenêtre VMware Horizon Client.
- ◆ Pour définir un paramètre qui masque toujours la fenêtre VMware Horizon Client après l'ouverture d'un poste de travail distant ou d'une application publiée, avant de vous connecter à un serveur cliquez sur le bouton **Options**, dans la barre de menus puis sélectionnez **Masquer le sélecteur après le lancement d'un élément**.

<span id="page-15-0"></span><sup>u</sup> Pour afficher la fenêtre VMware Horizon Client après qu'elle a été masquée, cliquez avec le bouton droit sur l'icône VMware Horizon Client dans la barre d'état système, puis sélectionnez **VMware Horizon Client** ou, si vous avez ouvert une session sur un poste de travail distant, cliquez sur le bouton **Options** dans la barre de menus, puis sélectionnez **Passer à un autre poste de travail**.

## Créer un raccourci sur le bureau du Client Windows ou dans le menu Démarrer

Vous pouvez créer un raccourci pour une application publiée ou un poste de travail distant. Le raccourci s'affiche sur le poste de travail du système client, de la même manière que les raccourcis d'applications installées localement. Vous pouvez également créer un raccourci du menu Démarrer de Windows.

#### Procédure

- **1** Démarrez Horizon Client et connectez-vous au serveur.
- **2** Dans la fenêtre de sélection des applications et postes de travail, cliquez avec le bouton droit sur une application publiée ou un poste de travail distant, puis sélectionnez **Créer un raccourci sur le Bureau** ou **Ajouter au menu Démarrer** dans le menu contextuel.

#### Résultats

En fonction de la commande que vous avez sélectionnée, Horizon Client crée un raccourci sur le poste de travail ou dans le menu Démarrer de Windows sur le système client.

#### Étape suivante

Vous pouvez renommer, supprimer ou exécuter toute action sur un raccourci que vous pouvez effectuer sur les raccourcis des applications installées localement. Si vous n'êtes pas déjà connecté au serveur lorsque vous utilisez le raccourci, Horizon Client vous invite à vous connecter avant que la fenêtre du poste de travail ou de l'application publiée s'ouvre.

## Utilisation des raccourcis créés par le serveur

Un administrateur Horizon peut configurer les raccourcis du menu Démarrer ou les raccourcis de certains postes de travail distants et applications publiées.

Si vous êtes autorisé à vous connecter à un poste de travail distant ou une application publiée qui a des raccourcis, Horizon Client place les raccourcis dans le menu Démarrer, sur le bureau ou les deux sur le système client lorsque vous vous connectez au serveur.

Pour les raccourcis du menu Démarrer, sur les systèmes Windows 7, Horizon Client place les raccourcis du dossier Applications VMware dans le menu Démarrer. Sur les systèmes Windows 8 et Windows 10, Horizon Client place les raccourcis dans la liste Applications. Si un administrateur Horizon crée un dossier de catégorie pour un raccourci, le dossier de catégorie s'affiche sous le dossier Applications de VMware ou en tant que catégorie dans la liste Applications.

<span id="page-16-0"></span>La première fois que vous vous connectez au serveur, Horizon Client peut vous inviter à installer les raccourcis, ou les raccourcis peuvent être installés automatiquement, selon la façon dont l'administrateur Horizon a configuré cette fonctionnalité.

Si vous n'êtes pas déjà connecté au serveur lorsque vous cliquez sur un raccourci créé par le serveur, Horizon Client vous invite à vous connecter avant que le poste de travail ou l'application s'ouvre.

Si un administrateur Horizon modifie les raccourcis d'application publiée et de poste de travail distant sur le serveur, les raccourcis sont mis à jour sur le système client par défaut la prochaine fois que vous vous connectez à ce serveur. Vous pouvez modifier le comportement de mise à jour des raccourcis dans Horizon Client. Pour plus d'informations, reportez-vous à la section Configurer les mises à jour des raccourcis du menu Démarrer.

Pour supprimer les raccourcis de serveur créés à partir du système client, vous pouvez supprimer le serveur depuis la fenêtre de sélection des serveurs Horizon Client ou désinstaller Horizon Client.

## Configurer les mises à jour des raccourcis du menu Démarrer

Vous pouvez définir si les modifications apportées aux raccourcis d'application publiée ou de poste de travail distant sur le serveur sont appliquées ou non au système client lorsque vous vous connectez au serveur.

## Conditions préalables

Vous ne pouvez pas modifier le paramètre de mise à jour des raccourcis, sauf si vous avez déjà installé un raccourci à partir d'un serveur.

## Procédure

- **1** Démarrez Horizon Client et connectez-vous à un serveur.
- **2** Ouvrez la boîte de dialogue Paramètres et sélectionnez **Raccourcis**.
	- <sup>n</sup> Cliquez sur l'icône **Paramètres** (engrenage) dans le coin supérieur droit de la fenêtre de sélection des postes de travail et applications.
	- <sup>n</sup> Cliquez-avec le bouton droit sur l'icône d'un poste de travail distant ou d'une application publiée et sélectionnez **Paramètres**.
- **3** Cochez ou décochez la case **Mettre à jour automatiquement la liste des raccourcis de poste de travail et d'application** et cliquez sur **OK**.

# <span id="page-17-0"></span>Utilisation des postes de travail<br>distants et des applications<br>publiées distants et des applications

Horizon Client inclut des fonctionnalités supplémentaires qui vous permettent d'utiliser des postes de travail distants et des applications publiées sur votre périphérique client local.

Ce chapitre contient les rubriques suivantes :

- **Raccourcis clavier**
- <sup>n</sup> [Configurer la synchronisation des touches de verrouillage](#page-20-0)
- <sup>n</sup> [Partager des lecteurs et des dossiers locaux](#page-21-0)
- [Copier et coller du texte et des images](#page-24-0)
- **n** [Glisser-déposer](#page-25-0)
- <sup>n</sup> [Partager des informations d'emplacement](#page-27-0)
- <sup>n</sup> [Conseils pour l'utilisation d'applications publiées](#page-28-0)
- <sup>n</sup> [Utilisation de la fonctionnalité Redirection de contenu URL](#page-32-0)
- <sup>n</sup> [Contrôler l'affichage d'Adobe Flash](#page-32-0)
- <sup>n</sup> [Redimensionnement de la fenêtre du poste de travail distant](#page-33-0)
- [Partage de sessions de poste de travail distant](#page-33-0)
- <sup>n</sup> [Autoriser le partage d'écran pour Microsoft Teams en tant qu'application publiée](#page-38-0)

## Raccourcis clavier

Vous pouvez utiliser des raccourcis clavier pour des commandes de menu et des actions courantes.

## Raccourcis clavier courants

Ces raccourcis clavier fonctionnent de la même manière dans Horizon Client que dans toutes les applications.

#### Tableau 4-1. Raccourcis clavier courants

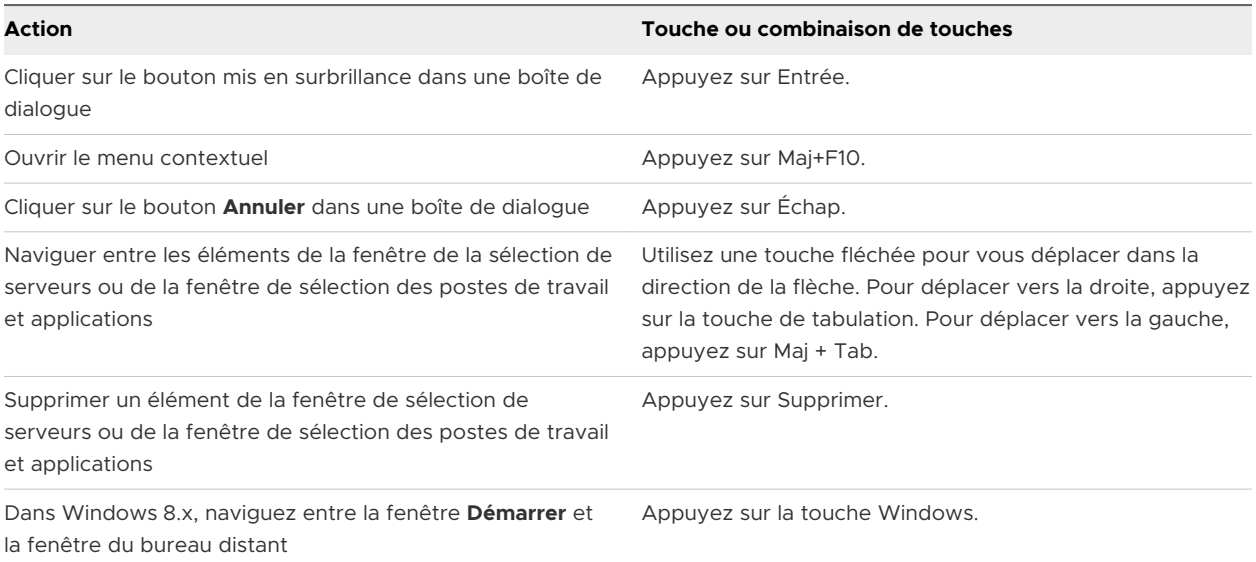

## Combinaisons de touches de la fenêtre de sélection de serveurs

Vous pouvez utiliser ces combinaisons de touches dans la fenêtre de sélection de serveurs dans Horizon Client.

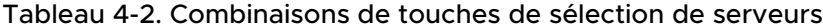

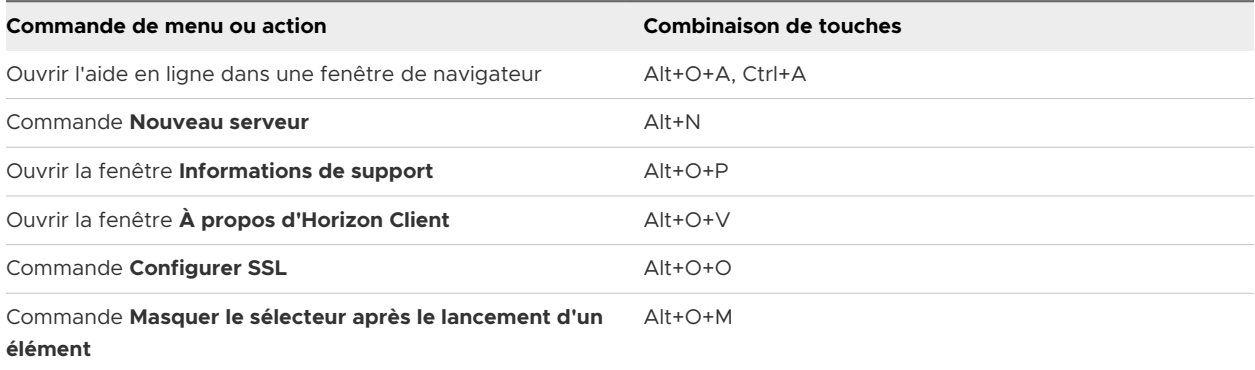

## Raccourcis clavier du sélecteur d'applications et postes de travail

Vous pouvez utiliser ces raccourcis clavier lorsque vous sélectionnez des applications publiées et des postes de travail distants dans Horizon Client.

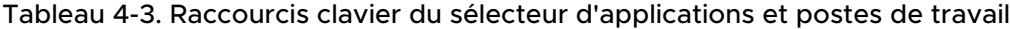

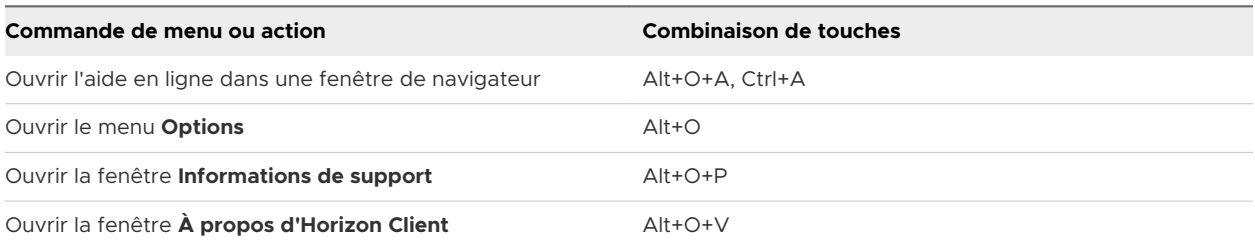

#### Tableau 4-3. Raccourcis clavier du sélecteur d'applications et postes de travail (suite)

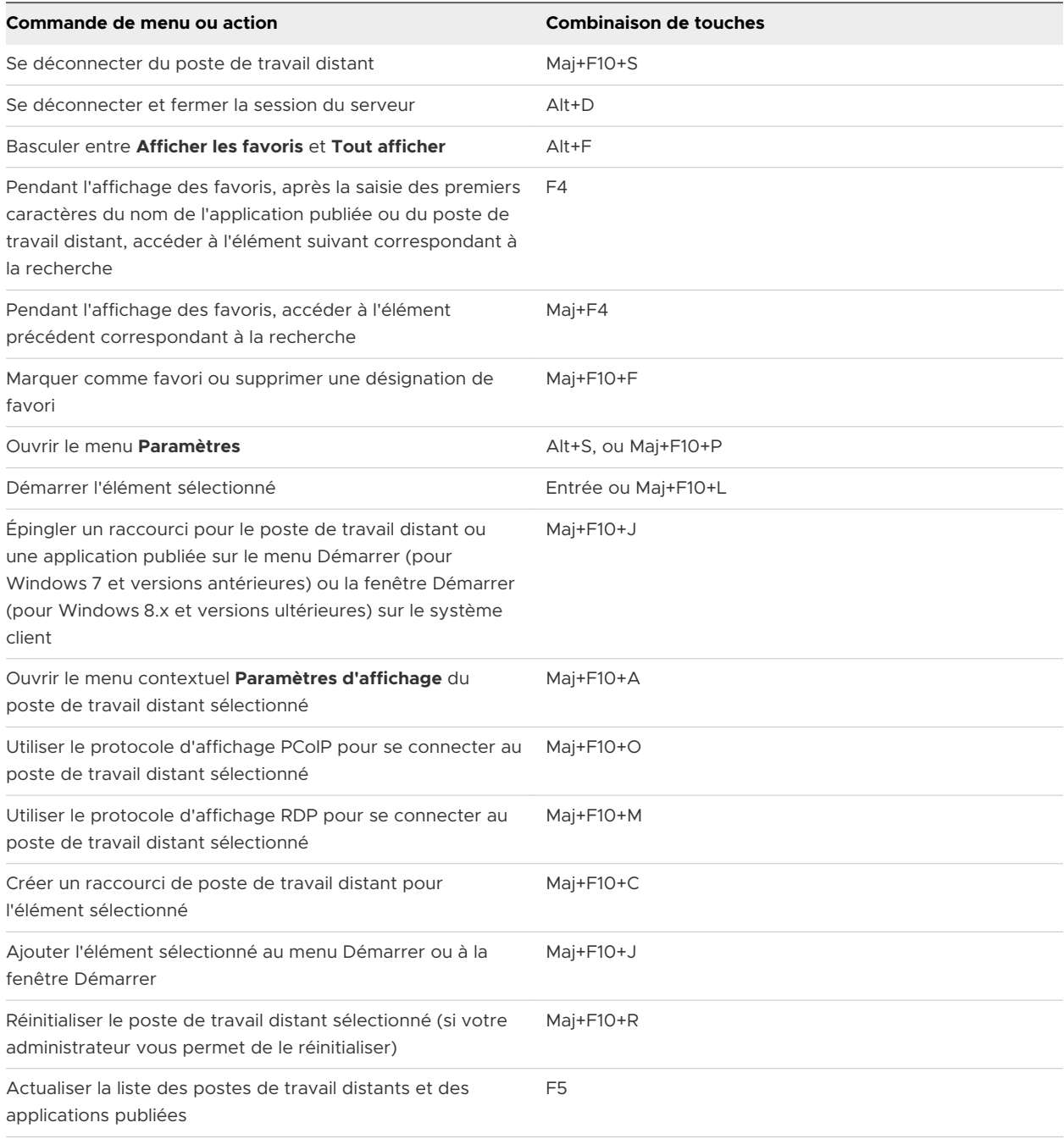

## Raccourcis de la fenêtre de poste de travail

Pour utiliser ces raccourcis, vous devez appuyer sur Ctrl+Alt ou cliquer sur la barre de menus d'Horizon Client, plutôt que cliquer à l'intérieur du poste de travail distant, avant d'appuyer sur les touches. Ces raccourcis fonctionnent uniquement lorsque vous utilisez le protocole d'affichage VMware Blast ou PCoIP.

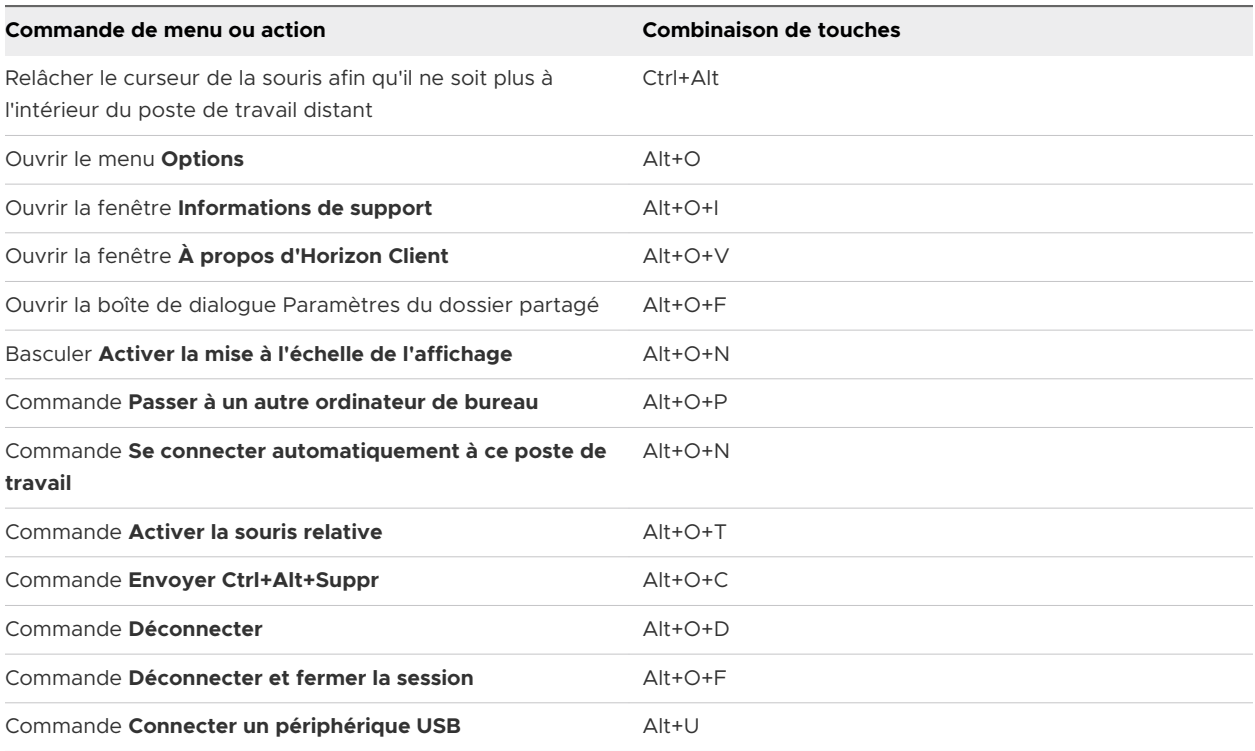

#### <span id="page-20-0"></span>Tableau 4-4. Raccourcis de la fenêtre de poste de travail distant

## Configurer la synchronisation des touches de verrouillage

Vous pouvez configurer Horizon Client afin qu'il synchronise les états d'activation/de désactivation des touches Verrouillage numérique, Arrêt défilement et Verrouillage majuscule du système client vers un poste de travail distant en activant un paramètre dans Horizon Client. Ce paramètre est désactivé par défaut.

Si un administrateur a configuré la synchronisation de clé de verrouillage, vous ne pouvez pas modifier le paramètre de synchronisation des touches de verrouillage dans Horizon Client.

Si un administrateur n'a pas configuré la synchronisation de clé de verrouillage, ou si le paramètre de synchronisation de clé de verrouillage de Horizon Client n'est pas sélectionné, l'état de basculement de la touche de verrouillage est synchronisé du poste de travail distant vers le système client par défaut.

#### Procédure

- **1** Démarrez Horizon Client et connectez-vous à un serveur.
- **2** Ouvrez la boîte de dialogue Paramètres pour le poste de travail distant.
	- <sup>n</sup> Cliquez sur l'icône **Paramètres** (engrenage) dans le coin supérieur droit de la fenêtre de sélection des postes de travail et applications, puis sélectionnez le poste de travail distant dans le volet de gauche.
	- <sup>n</sup> Cliquez avec le bouton droit sur le poste de travail distant de la fenêtre de sélection des postes de travail et applications et sélectionnez **Paramètres**.

<span id="page-21-0"></span>**3** Pour activer la fonctionnalité de synchronisation des touches de verrouillage, cochez la case **Synchroniser automatiquement le pavé numérique, les touches Défil. et Verr. Maj.**, puis cliquez sur **OK**.

## Partager des lecteurs et des dossiers locaux

Avec la fonctionnalité de redirection du lecteur client, vous pouvez partager des dossiers et des lecteurs sur le système client local avec des postes de travail distants et des applications publiées.

Les lecteurs partagés peuvent comporter des lecteurs mappés et des périphériques de stockage USB. Les lecteurs mappés peuvent avoir des chemins d'accès UNC (Universal Naming Convention).

La longueur maximale d'un nom de dossier partagé est de 117 caractères.

La fonctionnalité de redirection du lecteur client ne prend pas en charge le partage de Microsoft OneDrive, Google Drive et du stockage de fichiers d'entreprise.

Sur un poste de travail distant Windows, les lecteurs et les dossiers partagés s'affichent dans le dossier **Cet ordinateur** ou dans le dossier **Ordinateur**, selon la version de système d'exploitation Windows. Dans une application publiée, par exemple le bloc-notes, vous pouvez rechercher et ouvrir un fichier situé dans un dossier ou un lecteur partagé.

Vous pouvez également activer la fonctionnalité permettant d'ouvrir des fichiers locaux dans des applications publiées, directement depuis le système de fichiers local. Avec cette fonctionnalité, le menu **Ouvrir avec** sur le système client répertorie les applications publiées disponibles lorsque vous cliquez avec le bouton droit sur un fichier local.

Vous pouvez également définir les fichiers pour qu'ils s'ouvrent automatiquement dans des applications publiées lorsque vous double-cliquez dessus. Avec cette fonctionnalité, tous les fichiers sur le système de fichiers local avec certaines extensions de fichier sont enregistrés avec le serveur sur lequel vous avez ouvert une session. Par exemple, si Microsoft Word est une application publiée disponible sur le serveur, vous pouvez cliquer avec le bouton droit sur un fichier .docx dans le système de fichiers local et ouvrir le fichier avec l'application publiée Microsoft Word.

Les paramètres de redirection du lecteur client s'appliquent à tous les postes de travail distants et à toutes les applications publiées.

## Conditions préalables

Pour partager des dossiers et des lecteurs avec un poste de travail distant ou une application publiée, l'administrateur Horizon doit activer la fonctionnalité de redirection du lecteur client.

L'administrateur Horizon peut masquer la fonctionnalité de redirection du lecteur client dans Horizon Client.

## Procédure

**1** Ouvrez la boîte de dialogue Paramètres et affichez le volet Partage.

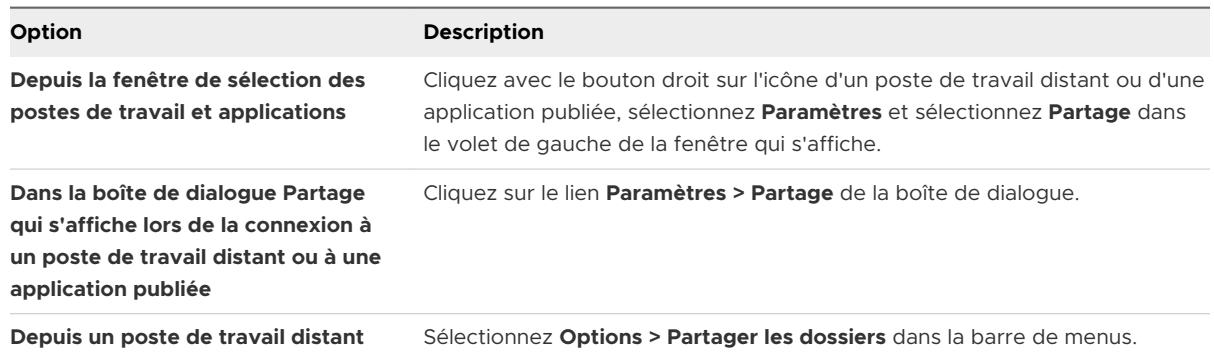

## **2** Configurez les paramètres de la redirection de lecteur client.

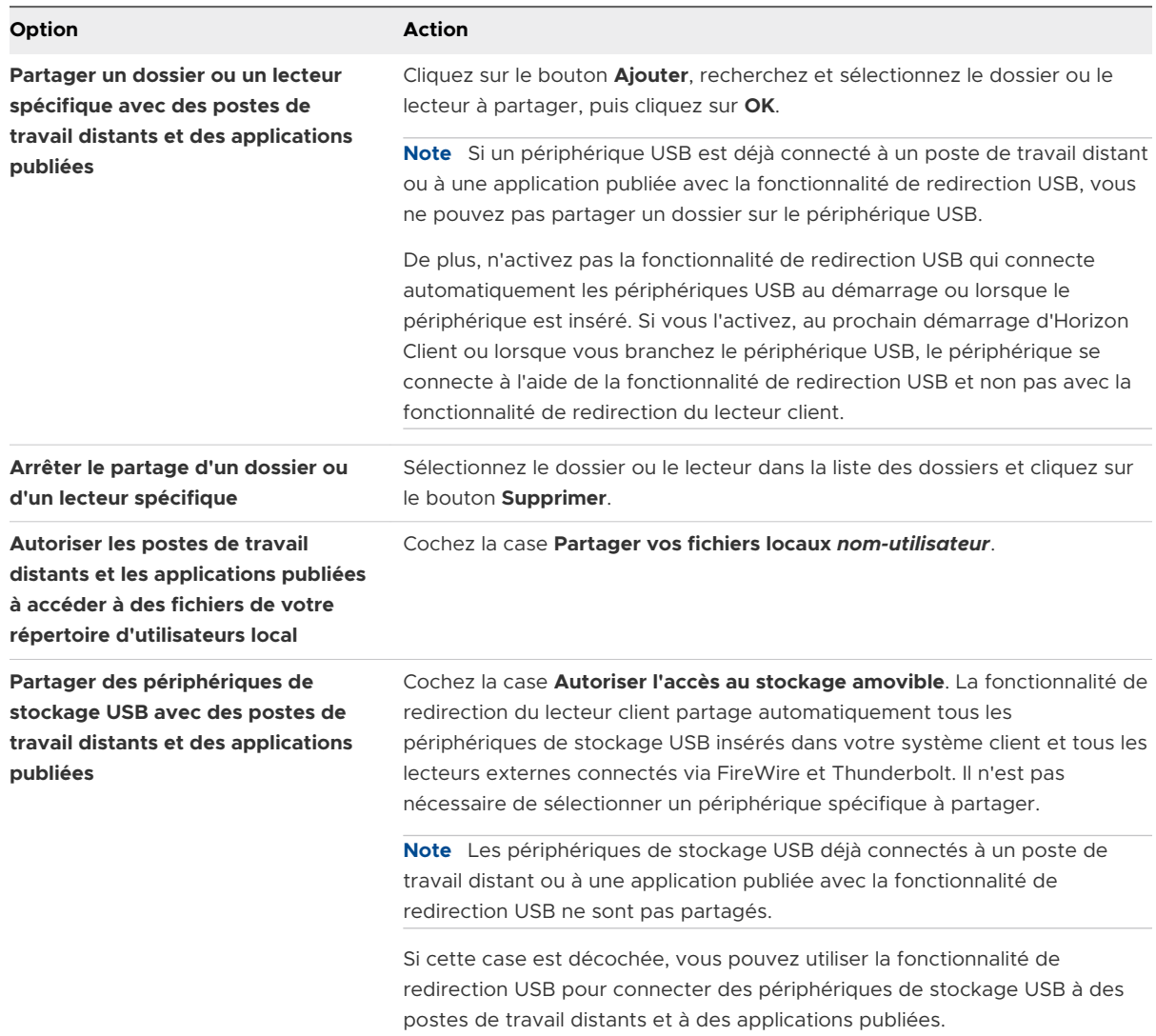

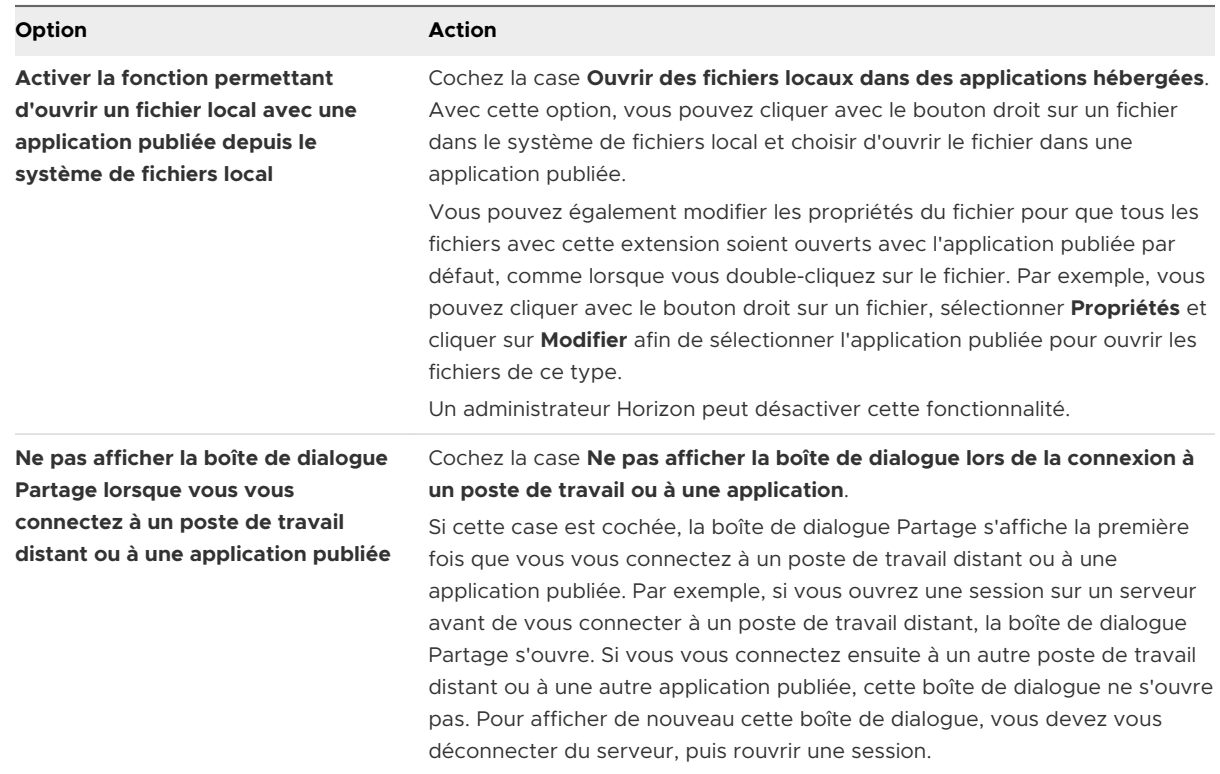

#### Étape suivante

Vérifiez que vous pouvez voir les dossiers partagés depuis le poste de travail distant ou l'application publiée.

- <sup>n</sup> Depuis un poste de travail distant Windows, ouvrez l'explorateur de fichiers et effectuez une recherche dans le dossier **Cet ordinateur**, ou ouvrez l'explorateur Windows et effectuez une recherche dans le dossier **Ordinateur**, selon la version de système d'exploitation Windows.
- <sup>n</sup> Depuis une application publiée, sélectionnez **Fichier > Ouvrir** ou **Fichier > Enregistrer sous** et accédez au dossier ou au lecteur.

Les dossiers et les lecteurs que vous avez sélectionnés pour le partage peuvent utiliser une (ou plusieurs) des conventions d'affectation de noms suivantes.

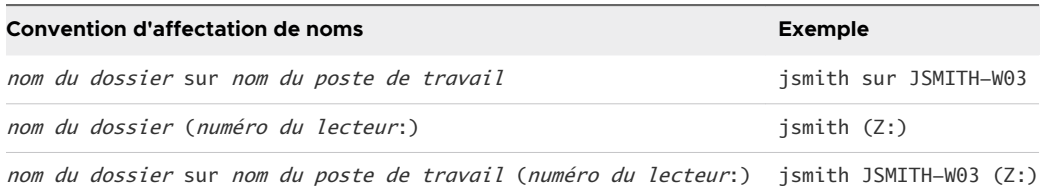

Pour certaines versions d'Horizon Agent, un dossier redirigé peut avoir deux entrées, comme sous **Périphériques et lecteurs** et **Emplacements réseau** dans Windows 10, et les deux entrées peuvent s'afficher en même temps. Si toutes les étiquettes de volume (de A: à Z:) sont déjà utilisées, le dossier redirigé n'a qu'une seule entrée.

## <span id="page-24-0"></span>Copier et coller du texte et des images

Par défaut, vous pouvez copier et coller à partir du système client vers un poste de travail distant ou une application publiée. Vous pouvez également copier et coller à partir d'un poste de travail distant ou d'une application publiée vers le système client, ou entre deux postes de travail distants ou applications publiées, si un administrateur Horizon active ces fonctionnalités.

Les formats de données suivants sont pris en charge.

- <sup>n</sup> CF\_BITMAP
- <sup>n</sup> CF\_DIB
- CF\_HDROP (type de fichier)
- **n** CF\_UNICODETEXT
- $Biff12$
- Art::GVML ClipFormat
- **n** Format HTML
- Format RTF (Rich Text Format)

Par exemple, pour copier du texte sur le système client, sélectionnez le texte et appuyez sur Ctrl +C. Pour coller le texte dans un poste de travail distant, appuyez sur Ctrl+V dans le poste de travail distant.

Si vous utilisez le protocole d'affichage VMware Blast ou PCoIP, un administrateur Horizon peut configurer cette fonctionnalité pour que les opérations Copier et Coller soient autorisées uniquement depuis le système client vers un poste de travail distant ou une application publiée, ou uniquement depuis un poste de travail distant ou une applications publiée vers le système client, les deux ou aucun.

La fonctionnalité Copier-Coller présente les limites suivantes.

- <sup>n</sup> Vous ne pouvez pas copier et coller des fichiers entre un poste de travail distant et le système de fichiers sur l'ordinateur client local.
- <sup>n</sup> Si vous copiez du texte formaté, certaines de ces données comprennent du texte et certaines comprennent des informations concernant le formatage. Si vous copiez un volume considérable de texte formaté ou du texte avec une image, il est possible que seule une partie du texte, ou sa totalité, s'affiche, mais sans formatage ou image lorsque vous essayez de le coller. Ce problème se produit, car les trois types de données sont parfois stockés séparément. Par exemple, les images peuvent être stockées en tant qu'images ou en tant que données RTF, selon le type de document.
- Si le texte et les données RTF prennent moins de la taille maximale du Presse-papiers, le texte formaté est collé. Il arrive souvent que les données RTF ne peuvent être tronquées. Ainsi, si le texte et le formatage prennent plus de la taille maximale du Presse-papiers, les données RTF sont ignorées et le texte brut est collé.

<span id="page-25-0"></span><sup>n</sup> Si vous ne parvenez pas à coller l'ensemble du texte formaté et les images que vous avez sélectionnées en une seule fois, effectuez l'opération en plusieurs fois en copiant et collant de plus petits volumes.

## Glisser-déposer

Le glisser-déposer fonctionne différemment selon la façon dont un administrateur Horizon le configure.

Par exemple, vous pouvez glisser-déposer des fichiers, des dossiers, du texte, du texte enrichi et des images entre le système client et des postes de travail distants et des applications publiées. Vous pouvez également glisser-déposer uniquement des fichiers et des dossiers entre le système client et des postes de travail distants et des applications publiées.

## Faire glisser du texte et des images

Selon la façon dont un administrateur Horizon a configuré la fonctionnalité de glisser-déposer, vous pouvez faire glisser du texte, des images et d'autres formats de données entre le système client et une application ouverte dans un poste de travail distant ou une application publiée. Par exemple, vous pouvez faire glisser du texte à partir d'un navigateur sur le système client et le déposer dans l'application WordPad d'un poste de travail distant.

Les formats de données suivants sont pris en charge.

- **n** Format HTML
- Format RTF (Rich Text Format)
- **n** CF BITMAP
- <sup>n</sup> CF\_DIB
- **n** CF\_UNICODETEXT
- <sup>n</sup> FileGroupDescriptorW
- **FileGroupDescriptor**
- **FileContents**

Par défaut, vous pouvez faire glisser jusqu'à 1 Mo de données, et vous pouvez faire glisser uniquement depuis le système client vers un poste de travail distant ou une application publiée. Un administrateur Horizon peut configurer la taille maximale des données et la direction du glisser-déposer.

## Glisser des fichiers et des dossiers

Selon la façon dont un administrateur Horizon a configuré la fonctionnalité de glisser-déposer, vous pouvez glisser-déposer des fichiers et des dossiers entre le système client Windows et des postes de travail distants et des applications publiées. Vous pouvez glisser-déposer plusieurs fichiers et dossiers en même temps. Une barre de progression affiche l'état de l'opération de glisser-déposer.

<span id="page-26-0"></span>Si vous glissez un fichier ou un dossier entre le système client et un poste de travail distant, le fichier ou le dossier s'affiche dans le système de fichiers sur le système cible. Si vous faites glisser un fichier et le déposer dans une application ouverte, comme le Bloc-notes, le texte s'affiche dans l'application. Si vous faites glisser un fichier dans un nouveau message électronique, le fichier se transforme en pièce jointe dans le message.

Par défaut, le glisser-déposer depuis le système client vers des postes de travail distants et des applications publiées est activé et le glisser-déposer depuis des postes de travail distants et des applications publiées vers le système client est désactivé. Un administrateur Horizon peut configurer la direction du glisser-déposer.

## Conseils d'utilisation de la fonctionnalité de glisser-déposer

Lorsque vous utilisez la fonctionnalité de glisser-déposer, suivez ces conseils.

**Note** Selon la façon dont un administrateur Horizon configure la fonctionnalité de glisserdéposer, il se peut que certains conseils ne s'appliquent pas à votre environnement.

- Vous devez utiliser le protocole d'affichage VMware Blast ou PCoIP.
- **n** Si la fonctionnalité de souris relative est activée (**Options > Activer la souris relative**), vous pouvez glisser-déposer uniquement depuis le système client vers un poste de travail virtuel.
- on Lorsqu'une opération de glisser-déposer est en cours, il n'est pas possible d'en démarrer une nouvelle tant que la première opération n'est pas terminée.
- <sup>n</sup> Lors du glisser-déposer, vous devez utiliser le bouton principal de la souris (par défaut le bouton gauche). L'utilisation du bouton secondaire de la souris (par défaut le bouton droit) et l'appui sur Ctrl+Maj+Alt + le bouton principal de la souris ne sont pas pris en charge.
- <sup>n</sup> Vous ne pouvez pas glisser-déposer entre des postes de travail distants.
- <sup>n</sup> Vous ne pouvez pas glisser-déposer entre des applications publiées.
- <sup>n</sup> Si vous glissez et déposez un fichier ou un dossier entre le système client et un poste de travail distant, le fichier ou le dossier s'affiche dans le système de fichiers sur le système cible. Si vous faites glisser un fichier et le déposer dans une application ouverte, comme le Blocnotes, le texte s'affiche dans l'application. Si vous faites glisser un fichier dans un nouveau message électronique, le fichier se transforme en pièce jointe dans le message.
- <sup>n</sup> Vous pouvez glisser-déposer plusieurs fichiers et dossiers en même temps. Une barre de progression affiche l'état de l'opération de glisser-déposer.
- <sup>n</sup> Par défaut, le glisser-déposer depuis le système client vers des postes de travail distants et des applications publiées est activé et le glisser-déposer depuis des postes de travail distants et des applications publiées vers le système client est désactivé.
- <sup>n</sup> Si vous faites glisser du texte formaté, certaines des données comprennent du texte et certaines comprennent des informations sur le formatage. Si vous faites glisser un volume considérable de texte formaté ou du texte avec une image, il est possible que seule une

<span id="page-27-0"></span>partie du texte, ou sa totalité, s'affiche, mais sans formatage ou image lorsque vous essayez de le déposer. Ce problème se produit, car les trois types de données sont parfois stockés séparément. Par exemple, les images peuvent être stockées en tant qu'images ou en tant que données RTF, selon le type de document.

- <sup>n</sup> Si vous faites glisser à la fois du texte brut et des données RTF et que la taille totale des données est inférieure au seuil de taille du glisser-déposer, le texte formaté est copié. Comme les données RTF ne peuvent pas être tronquées, si la taille totale des données est supérieure au seuil de taille du glisser-déposer, les données RTF sont ignorées et seul le texte brut (ou une partie du texte brut) est copié.
- <sup>n</sup> Si vous ne parvenez pas à déposer l'ensemble du texte formaté et des images en une seule fois, effectuez l'opération en plusieurs fois en déposant de plus petits volumes.
- <sup>n</sup> Lorsque vous faites glisser un fichier depuis le système client et le déposer dans une application publiée, vous ne pouvez pas cliquer sur **Enregistrer sous** pour copier le fichier sur un autre fichier sur le système client. Vous pouvez cliquer sur **Enregistrer** pour copier le fichier sur le même fichier sur le système client.
- <sup>n</sup> Si vous faites glisser un fichier depuis le système client vers une application dans un poste de travail distant, le fichier est copié sur le poste de travail distant et vous ne pouvez modifier que la copie du fichier.
- <sup>n</sup> Dans une machine Windows 64 bits, si vous ne parvenez pas à faire glisser d'Horizon Client vers une application 64 bits locale, essayez d'utiliser la version 32 bits de l'application locale.
- <sup>n</sup> Si l'application locale cible ne parvient pas à accepter l'objet glissé, essayez de faire glisser l'objet vers le système de fichiers local, puis de le faire glisser vers l'application locale cible à partir du système de fichiers local.
- <sup>n</sup> Un mécanisme de délai d'expiration intégré existe pour la tolérance de panne.

## Partager des informations d'emplacement

Lorsque la fonctionnalité de redirection de géolocalisation est activée pour un poste de travail distant ou une application publiée, vous pouvez partager les informations d'emplacement du système client avec le poste de travail distant ou l'application publiée.

Pour partager les informations d'emplacement du système client, vous devez configurer un paramètre dans Horizon Client.

## Conditions préalables

Un administrateur Horizon doit configurer la fonctionnalité de redirection de géolocalisation pour le poste de travail distant ou l'application publiée.

## Procédure

**1** Connectez-vous à un serveur.

- <span id="page-28-0"></span>**2** Ouvrez la boîte de dialogue **Paramètres** et sélectionnez **Géolocalisation** dans le volet de gauche.
	- <sup>n</sup> Cliquez sur l'icône **Paramètres** (engrenage) dans le coin supérieur droit de la fenêtre de sélection des postes de travail et applications.
	- <sup>n</sup> Cliquez avec le bouton droit sur un poste de travail distant ou sur une application publiée de la fenêtre de sélection des postes de travail et des applications et sélectionnez **Paramètres**.
- **3** Configurez les paramètres de géolocalisation.

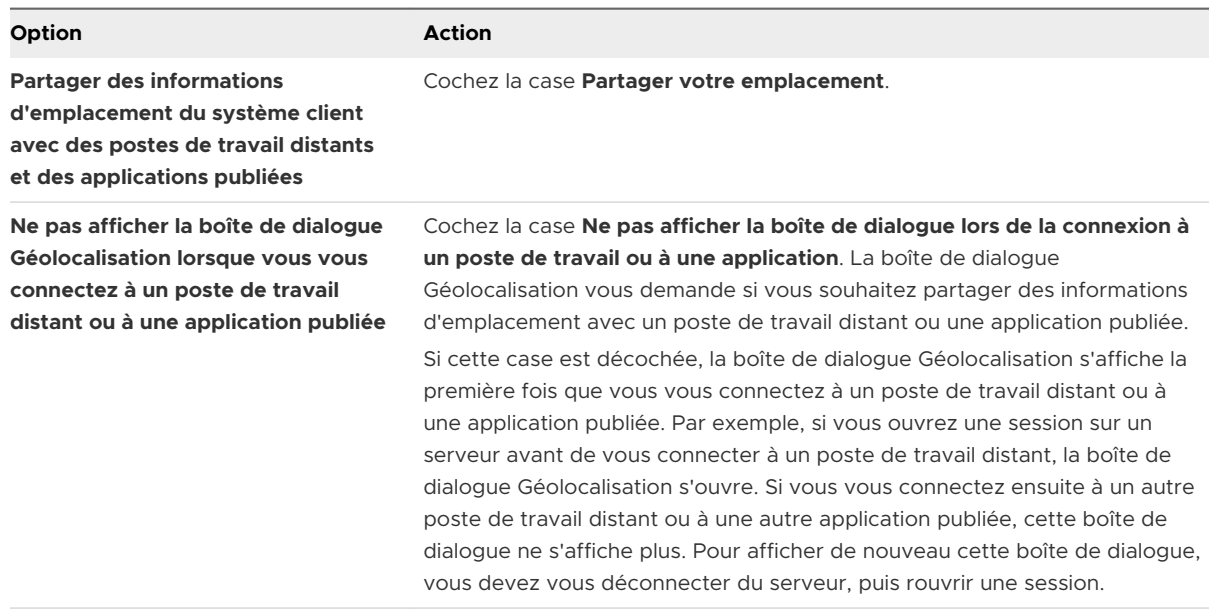

- **4** Cliquez sur **Appliquer** pour enregistrer les modifications.
- **5** Pour fermer la boîte de dialogue, cliquez sur **OK**.

## Conseils pour l'utilisation d'applications publiées

Les applications publiées ont l'aspect des applications installées sur le système client local. Lors de l'utilisation des applications publiées, suivez ces conseils.

- **Vous pouvez réduire et agrandir une application publiée via l'application publiée. Lorsqu'une** application publiée est réduite, elle s'affiche dans la barre des tâches du système client. Vous pouvez également réduire et agrandir l'application publiée en cliquant sur son icône dans la barre des tâches.
- <sup>n</sup> Vous pouvez quitter une application publiée via l'application publiée ou en cliquant avec le bouton droit sur son icône dans la barre des tâches.
- Vous pouvez appuyer sur Alt+Tab pour basculer entre des applications publiées ouvertes.

<span id="page-29-0"></span><sup>n</sup> Si une application publiée crée un élément de barre d'état système Windows, cet élément s'affiche également dans la barre d'état système du système client. Par défaut, les icônes de la barre d'état système s'affichent uniquement pour afficher les notifications. Vous pouvez personnaliser ce comportement de la même manière que vous personnalisez des applications installées en mode natif.

**Note** Si vous ouvrez le Panneau de configuration pour personnaliser les icônes de la zone de notification, les noms des icônes des applications publiées sont répertoriés sous la forme VMware Horizon Client - *application name*.

## Se reconnecter aux applications publiées après une déconnexion

Les applications publiées en cours d'exécution peuvent rester ouvertes après la déconnexion d'un serveur dans Horizon Client. Vous pouvez configurer le comportement des applications publiées en cours d'exécution lorsque vous vous reconnectez au serveur dans Horizon Client.

Un administrateur peut désactiver les paramètres de comportement de reconnexion d'applications publiées dans Horizon Client.

#### Procédure

- **1** Dans la fenêtre de sélection des postes de travail et des applications de Horizon Client, cliquez avec le bouton droit sur une application publiée, puis sélectionnez **Paramètres**.
- **2** Dans le volet Applications distantes qui s'affiche, sélectionnez un paramètre de comportement de reconnexion des applications.

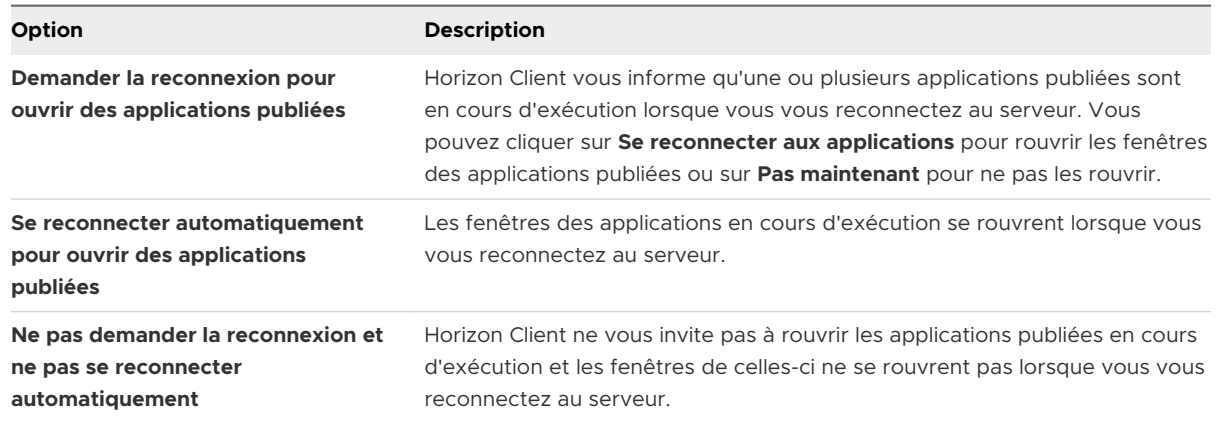

**3** Cliquez sur **OK** pour enregistrer les modifications.

#### Résultats

Le paramètre s'applique la prochaine fois qu'Horizon Client se connecte au serveur.

## <span id="page-30-0"></span>Utiliser plusieurs sessions d'une application publiée à partir de périphériques clients différents

Lorsque le mode de sessions·multiples est activé pour une application publiée, vous pouvez utiliser plusieurs sessions de la même application publiée lorsque vous vous connectez au serveur depuis différents périphériques clients.

Par exemple, si vous ouvrez une application publiée en mode de sessions·multiples sur le client A, puis que vous ouvrez la même application publiée sur le client B, elle reste ouverte sur le client A et une nouvelle session de l'application publiée s'ouvre sur le client B. En comparaison, lorsque le mode de sessions·multiples est désactivé (mode de session unique), la session de l'application publiée sur le client A se déconnecte et se reconnecte sur le client B.

La fonctionnalité de mode de sessions multiples présente les limites suivantes.

- **EXECT** Le mode de sessions multiples ne fonctionne pas pour les applications qui ne prennent pas en charge plusieurs instances, telles que Skype Entreprise.
- $\blacksquare$  Si la session d'application est déconnectée lorsque vous utilisez une application publiée en mode de sessions multiples, vous êtes déconnecté automatiquement et les données non enregistrées sont perdues.

## Conditions préalables

Un administrateur Horizon doit activer le mode de sessions multiples pour l'application publiée. Vous ne pouvez pas activer ou modifier le mode de sessions multiples pour une application publiée, sauf si un administrateur Horizon l'autorise.

## Procédure

- **1** Connectez-vous à un serveur.
- **2** Ouvrez la boîte de dialogue Paramètres et sélectionnez **Lancements multiples** dans le volet de gauche.
	- <sup>n</sup> Cliquez sur l'icône **Paramètres** (engrenage) dans le coin supérieur droit de la fenêtre de sélection des postes de travail et applications.
	- <sup>n</sup> Cliquez avec le bouton droit sur un poste de travail distant ou sur une application publiée de la fenêtre de sélection des postes de travail et applications et sélectionnez **Paramètres**.

Si aucune application publiée n'est disponible pour une utilisation en mode de sessions multiples, le paramètre **Lancements multiples** n'apparaît pas.

**3** Sélectionnez les applications publiées que vous voulez utiliser en mode de sessions multiples et cliquez sur **OK**.

Si un administrateur Horizon a appliqué le mode de sessions multiples pour une application publiée, vous ne pouvez pas modifier ce paramètre.

## <span id="page-31-0"></span>Utiliser un IME (éditeur de méthode d'entrée) local avec des applications publiées

Si vous utilisez des claviers et des paramètres régionaux non anglais, vous pouvez utiliser un éditeur IME (éditeur de méthode d'entrée) installé sur le système client local pour envoyer des caractères non anglais à une application publiée.

Vous pouvez utiliser les touches de raccourci et les icônes de la zone de notification (barre d'état système) du système local pour changer d'IME. Vous n'avez pas besoin d'installer un IME sur le serveur qui héberge l'application publiée.

Lorsque cette fonctionnalité est activée, l'éditeur IME local est utilisé. Si un IME est installé et configuré sur le serveur qui héberge l'application publiée, cet IME distant est ignoré.

Cette fonctionnalité est désactivée par défaut. Lorsque vous activez ou désactivez cette fonctionnalité, vous devez vous déconnecter du serveur et vous reconnecter pour que la modification s'applique.

#### Conditions préalables

- Vérifiez qu'au moins un IME est installé sur le système client.
- <sup>n</sup> Assurez-vous que la langue d'entrée sur le système client local correspond à la langue utilisée dans l'IME.

#### Procédure

- **1** Dans la fenêtre de sélection des postes de travail et applications d'Horizon Client, cliquez avec le bouton droit sur une application publiée, puis sélectionnez **Paramètres**.
- **2** Dans le volet des applications distantes, cochez la case **Étendre l'IME local aux applications hébergées** et cliquez sur **OK**.
- **3** Redémarrez la session.

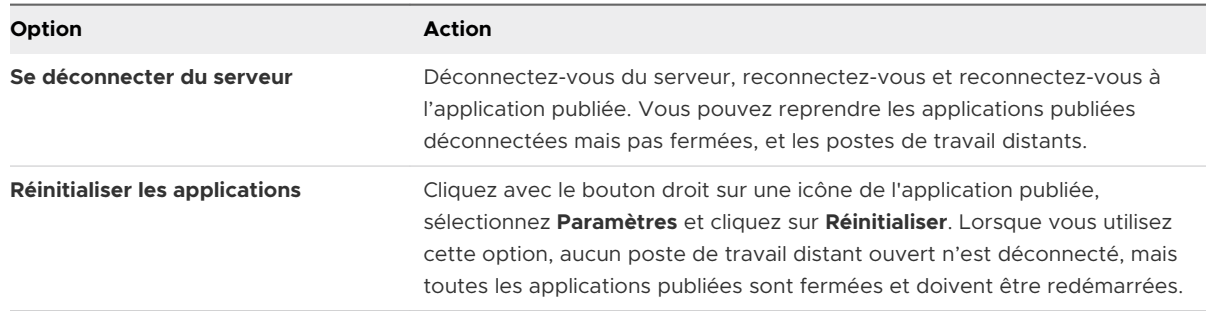

Le paramètre prend effet uniquement après le redémarrage de la session. Le paramètre s'applique à toutes les applications publiées sur le serveur.

**4** Utilisez l'éditeur IME local comme vous le faites avec les applications installées localement.

#### <span id="page-32-0"></span>Résultats

La langue et une icône correspondant à l'éditeur IME s'affichent dans la zone de notification (barre d'état système) du système client local. Vous pouvez utiliser des touches de raccourci pour changer de langue ou d'IME. Les combinaisons de touches qui permettent d'accomplir certaines actions (comme Ctrl+X pour couper le texte et Alt+Flèche droite pour passer d'un onglet à un autre) fonctionnent.

**Note** Sur les systèmes Windows 7 et 8.x, vous pouvez spécifier des touches de raccourci pour les éditeurs IME en utilisant la boîte de dialogue **Services de texte et langues d'entrée**  (disponible dans le **Panneau de configuration > Région et langue > onglet Claviers et langues > bouton Modifier les claviers > Services de texte et langues d'entrée > onglet Paramètres de touches avancés**).

## Utilisation de la fonctionnalité Redirection de contenu URL

Un administrateur Horizon peut configurer des liens URL sur lesquels vous cliquez dans une application publiée ou un poste de travail distant et qui s'ouvrent dans le navigateur par défaut sur le système client local. Il peut s'agir d'un lien URL vers une page Web, un numéro de téléphone, une adresse e-mail ou un autre type de lien. Cette fonction est appelée Redirection de contenu URL.

Un administrateur Horizon peut également configurer des liens URL sur lesquels vous cliquez dans un navigateur ou une application sur le système client local et qui s'ouvrent dans une application publiée ou un poste de travail distant. Si Horizon Client n'est pas ouvert, cliquez sur le lien URL. Il démarre et vous invite à vous connecter.

Un administrateur Horizon peut configurer la fonctionnalité de redirection de contenu URL pour des raisons de sécurité. Par exemple, si vous êtes au travail et que vous cliquez sur un lien qui pointe vers une URL en dehors du réseau de votre entreprise, il est plus sûr d'ouvrir le lien dans une application publiée. Un administrateur peut configurer l'application publiée qui ouvre le lien.

Chaque entreprise configure ses propres stratégies de redirection de contenu URL. Si vous avez des questions sur le comportement de la fonctionnalité de redirection de contenu URL dans votre entreprise, contactez votre administrateur système.

## Utilisation de la redirection de contenu URL avec Chrome

La première fois qu'une URL est redirigée depuis le navigateur Chrome sur le client, vous êtes invité à ouvrir l'URL dans Horizon Client. Si vous cochez la case **Mémoriser mon choix pour les liens de URL:VMware Hori...lient Protocol** (recommandé), puis que vous cliquez sur **Ouvrir URL:VMware Hori...lient Protocol**, cette invite n'apparaît plus par la suite.

## Contrôler l'affichage d'Adobe Flash

Un administrateur Horizon peut paramétrer le contenu Adobe Flash pour qu'il s'affiche sur un poste de travail distant à un niveau destiné à conserver les ressources informatiques. Parfois, ces <span id="page-33-0"></span>paramètres peuvent entraîner une mauvaise qualité de lecture. En déplaçant le pointeur de la souris sur le contenu Adobe Flash, vous pouvez remplacer les paramètres d'Adobe Flash que l'administrateur Horizon spécifie.

Le contrôle de l'affichage Adobe Flash est disponible pour des sessions Internet Explorer uniquement sous Windows, et pour Adobe Flash versions 9 et 10 uniquement. Pour contrôler la qualité d'affichage Adobe Flash, Adobe Flash ne doit pas être exécuté en mode Plein écran.

## Procédure

**1** Dans Internet Explorer, dans le poste de travail distant, accédez au contenu Adobe Flash de votre choix et démarrez-le si nécessaire.

En fonction de la façon dont votre administrateur Horizon a configuré Adobe Flash, des cadres peuvent ne pas s'afficher, ou la qualité de lecture peut être mauvaise.

**2** Déplacez le pointeur de la souris sur le contenu Adobe Flash pendant la lecture.

Si le pointeur reste dans le contenu Adobe Flash, la qualité d'affichage est améliorée.

**3** Pour conserver l'amélioration de la qualité, double-cliquez dans le contenu Adobe Flash.

## Redimensionnement de la fenêtre du poste de travail distant

Si vous faites glisser un coin de la fenêtre du poste de travail distant pour la redimensionner, une info-bulle affiche la résolution de l'écran dans le coin inférieur droit de la fenêtre.

Si vous utilisez le protocole d'affichage VMware Blast ou PCoIP, l'info-bulle change pour afficher des résolutions d'écran différentes lorsque vous modifiez la taille de la fenêtre du poste de travail distant. Ces informations sont utiles si vous devez redimensionner la fenêtre du poste de travail distant à une résolution spécifique.

Si un administrateur Horizon a verrouillé la taille de l'invité, ou si vous utilisez le protocole d'affichage RDP, vous ne pouvez pas modifier la résolution de la fenêtre du poste de travail distant. Dans ces cas-là, l'info-bulle de résolution indique la résolution initiale.

Si vous disposez de plusieurs moniteurs, vous pouvez sélectionner les moniteurs sur lesquels afficher une fenêtre de poste de travail distant. Pour plus d'informations, reportez-vous à la section [Sélectionner des moniteurs spécifiques pour afficher un poste de travail distant.](#page-41-0) Vous pouvez également configurer la fenêtre du poste de travail distant pour qu'elle s'ouvre sur un seul moniteur. Pour plus d'informations, reportez-vous à la section [Afficher un poste de travail](#page-43-0)  [distant sur un seul moniteur dans une configuration à plusieurs moniteurs](#page-43-0).

## Partage de sessions de poste de travail distant

Avec la fonctionnalité de collaboration de session, vous pouvez inviter des utilisateurs à rejoindre une session de poste de travail distant existante. Une session de poste de travail distant qui est partagée de cette manière est appelée session de collaboration. L'utilisateur qui partage une

<span id="page-34-0"></span>session avec un autre utilisateur est appelé le propriétaire de la session et l'utilisateur qui rejoint une session partagée est appelé un collaborateur de session.

Un administrateur Horizon doit activer la fonctionnalité de collaboration de session.

Pour plus d'informations sur le comportement de la fonctionnalité de collaboration de session dans votre entreprise, contactez votre administrateur système.

## Inviter un utilisateur à rejoindre une session de poste de travail distant

Avec la fonctionnalité de collaboration de session, vous pouvez inviter des utilisateurs à rejoindre une session de poste de travail distant en envoyant des invitations de collaboration par e-mail, dans un message instantané (postes de travail distants Windows uniquement) ou en copiant un lien vers le presse-papiers et en transférant le lien aux utilisateurs.

Vous ne pouvez inviter que les utilisateurs qui appartiennent à un domaine que le serveur autorise pour l'authentification. Vous pouvez inviter jusqu'à cinq utilisateurs par défaut. Un administrateur Horizon peut modifier le nombre maximal d'utilisateurs que vous pouvez inviter.

La fonctionnalité de collaboration de session présente les limitations suivantes.

- <sup>n</sup> Si vous disposez de plusieurs moniteurs, seul le principal est affiché pour les collaborateurs de la session.
- **Nous devez sélectionner le protocole d'affichage VMware Blast lorsque vous créez une** session de poste de travail distant à partager. La fonctionnalité de collaboration de session ne prend pas en charge les sessions PCoIP ou RDP.
- <sup>n</sup> La collaboration anonyme n'est pas prise en charge. Les collaborateurs de la session doivent être identifiables via des mécanismes d'authentification pris en charge par Horizon.
- n Les collaborateurs de la session doivent avoir installé Horizon Client 4.7 ou version ultérieure pour Windows, Mac ou Linux ou ils doivent utiliser HTML Access 4.7 ou version ultérieure.
- $\blacksquare$  Si un collaborateur de la session dispose d'une version non prise en charge d'Horizon Client, un message d'erreur s'affiche lorsque l'utilisateur clique sur un lien de collaboration.
- **•** Vous ne pouvez pas utiliser la fonctionnalité de collaboration de session pour partager des sessions d'application publiée.

## Conditions préalables

- La fonctionnalité de collaboration de session doit être activée et configurée.
- <sup>n</sup> Pour utiliser la méthode d'invitation par e-mail, une application de messagerie doit être installée.
- <sup>n</sup> Pour utiliser la méthode d'invitation par messagerie instantanée pour un poste de travail distant Windows, Skype Entreprise doit être installé et configuré.

#### Procédure

**1** Connectez-vous à un poste de travail distant pour lequel la fonctionnalité de collaboration de session est activée.

Vous devez utiliser le protocole d'affichage VMware Blast.

**2** Dans la barre d'état système du poste de travail distant, cliquez sur l'icône **VMware Horizon Collaboration**, par exemple,  $\boxed{9}$ .

L'icône de collaboration peut être différente selon la version du système d'exploitation.

**3** Lorsque la boîte de dialogue VMware Horizon Collaboration s'ouvre, entrez le nom d'utilisateur (par exemple, testuser ou domain\testuser) ou l'adresse e-mail de l'utilisateur que vous voulez voir rejoindre la session de poste de travail distant.

La première fois que vous entrez le nom d'utilisateur ou l'adresse e-mail d'un utilisateur particulier, vous devez cliquer sur **Rechercher «** *utilisateur* **»**, entrer une virgule (,) ou appuyer sur la touche **Entrée** pour valider l'utilisateur. Pour les postes de travail distants Windows, la fonctionnalité de collaboration de session mémorise l'utilisateur la prochaine fois que vous entrez son nom d'utilisateur ou son adresse e-mail.

**4** Sélectionnez une méthode d'invitation.

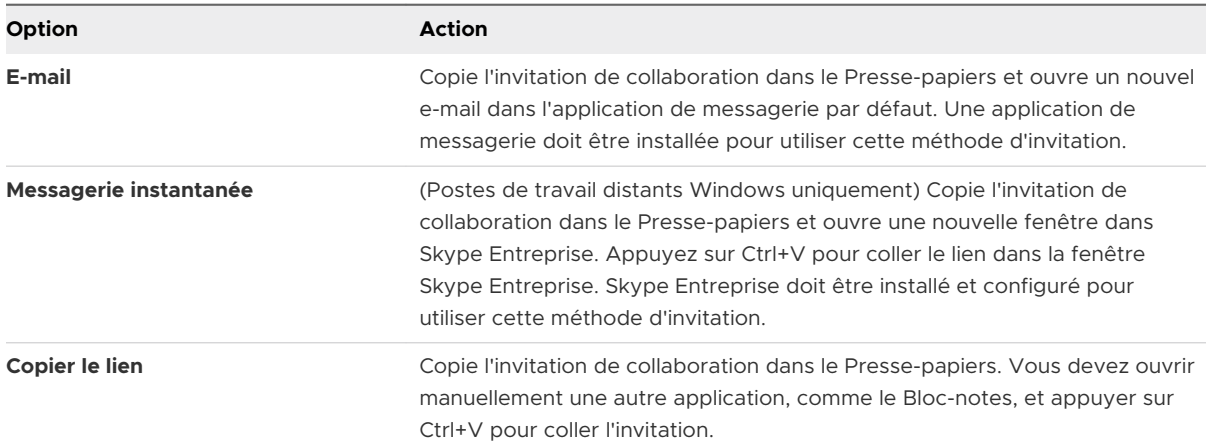

Toutes les méthodes d'invitation peuvent ne pas être disponibles.

#### Résultats

Une fois l'invitation envoyée, l'icône VMware Horizon Collaboration s'affiche également sur le poste de travail et l'interface utilisateur de la collaboration de session se transforme en tableau de bord qui indique l'état actuel de la session de collaboration et permet d'exécuter certaines actions.

Lorsqu'un collaborateur de session accepte votre invitation à rejoindre une session de poste de travail distant Windows, la fonctionnalité de collaboration de session vous avertit et un point rouge s'affiche sur l'icône VMware Horizon Collaboration dans la barre d'état système. Lorsqu'un collaborateur de session accepte votre invitation à rejoindre une session de poste de travail distant Linux, une notification s'affiche dans le poste de travail de session principale.

#### <span id="page-36-0"></span>Étape suivante

Gérez la session de poste de travail distant dans la boîte de dialogue VMware Horizon Collaboration. Reportez-vous à la section Gérer une session de poste de travail distant partagée.

## Gérer une session de poste de travail distant partagée

Une fois l'invitation de collaboration de session envoyée, l'interface utilisateur de la collaboration de session se transforme en tableau de bord qui indique l'état actuel de la session de poste de travail distant partagée et vous permet d'exécuter certaines actions.

Un administrateur Horizon peut configurer un poste de travail distant afin d'empêcher le transfert de contrôle à un collaborateur de session.

#### Conditions préalables

Démarrez une session de collaboration. Reportez-vous à la section [Inviter un utilisateur à](#page-34-0)  [rejoindre une session de poste de travail distant.](#page-34-0)

#### Procédure

**1** Dans le poste de travail distant, cliquez sur l'icône **VMware Horizon Collaboration** dans la barre d'état système.

Les noms de tous les collaborateurs de session s'affichent dans la colonne Nom et leur état s'affiche dans la colonne État.

**2** Utilisez le tableau de bord Collaboration de session VMware Horizon pour gérer la session collaborative.

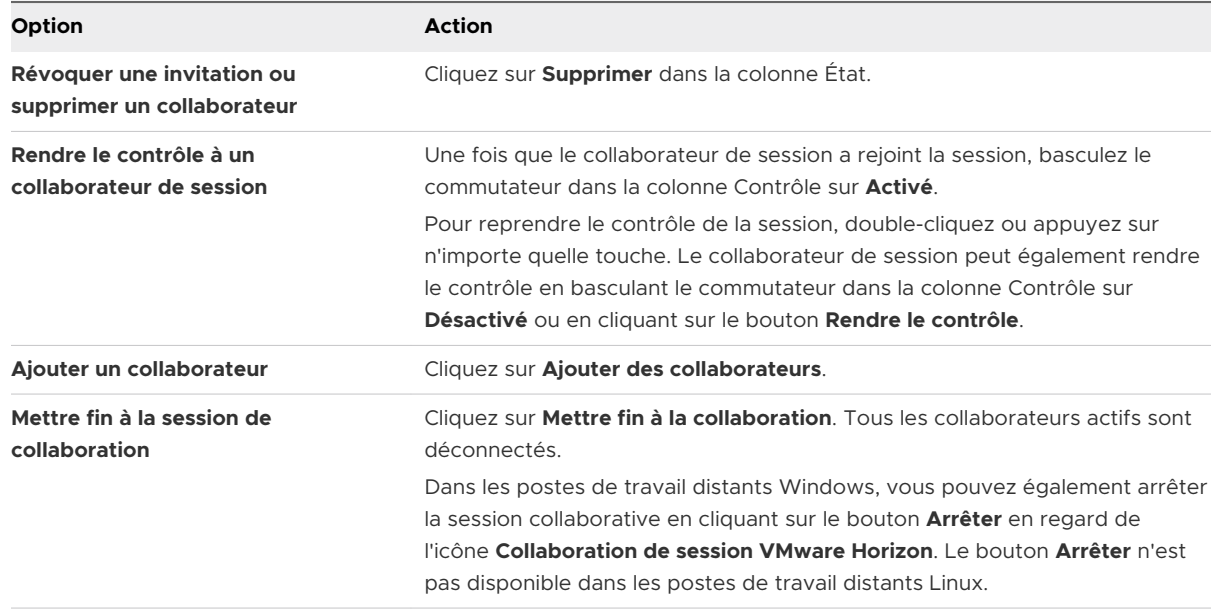

## <span id="page-37-0"></span>Rejoindre une session de poste de travail distant

Avec la fonctionnalité de collaboration de session, vous pouvez cliquer sur le lien dans une invitation de collaboration pour rejoindre une session de poste de travail distant. Le lien peut se trouver dans un e-mail, un message instantané ou dans un document que le propriétaire de la session vous transfère. Vous pouvez également vous connecter au serveur et double-cliquer sur l'icône de la session dans la fenêtre de sélection des applications et des postes de travail distants.

Cette procédure décrit la façon de rejoindre une session de poste de travail distant à partir d'une invitation de collaboration.

Lorsque vous rejoignez une session de poste de travail distant avec la fonctionnalité de collaboration de session, vous ne pouvez pas utiliser les fonctionnalités suivantes dans la session de poste de travail distant.

- Redirection USB
- Audio/Vidéo en temps réel (RTAV)
- Redirection multimédia
- Redirection du lecteur client
- Redirection de carte à puce
- Impression virtuelle
- VMware Integrated Printing
- **Redirection de Microsoft Lync**
- <sup>n</sup> Redirection de fichier et fonctionnalité Conserver dans le Dock
- **Redirection du Presse-papiers**

Vous ne pouvez pas non plus modifier la résolution du poste de travail distant dans la session de poste de travail distant.

## Conditions préalables

Pour rejoindre une session de poste de travail distant avec la fonctionnalité de collaboration de session, Horizon Client 4.7 pour Windows, Mac ou Linux doit être installé sur le système client ou vous devez utiliser HTML Access 4.7 ou version ultérieure.

## Procédure

**1** Cliquez sur le lien dans l'invitation de collaboration.

Horizon Client s'ouvre sur le système client.

**2** Entrez vos informations d'identification pour vous connecter à Horizon Client.

Une fois que vous êtes authentifié, la session de collaboration commence et vous pouvez voir le poste de travail distant du propriétaire de la session. Si le propriétaire de la session vous transfère le contrôle de la souris et du clavier, vous pouvez utiliser le poste de travail distant.

- <span id="page-38-0"></span>**3** Pour rendre le contrôle de la souris et du clavier au propriétaire de la session, cliquez sur l'icône **VMware Horizon Collaboration** dans la barre d'état système et basculez le commutateur dans la colonne Contrôle sur **Désactivé** ou cliquez sur le bouton **Rendre le contrôle**.
- **4** Pour quitter la session de collaboration, cliquez sur **Options > Se déconnecter**.

## Autoriser le partage d'écran pour Microsoft Teams en tant qu'application publiée

Lorsque vous partagez l'écran avec Microsoft Teams en tant qu'application publiée, Horizon Client nécessite un accès à l'écran local. Vous pouvez configurer des paramètres dans Horizon Client pour autoriser le partage d'écran et masquer la boîte de dialogue de consentement du partage d'écran.

## Procédure

- **1** Connectez-vous à un serveur.
- **2** Ouvrez la boîte de dialogue Paramètres et sélectionnez **Appels et partage** dans le volet de gauche.
	- <sup>n</sup> Cliquez sur l'icône **Paramètres** (engrenage) dans le coin supérieur droit de la fenêtre de sélection des postes de travail et applications.
	- <sup>n</sup> Cliquez avec le bouton droit sur un poste de travail distant ou sur une application publiée de la fenêtre de sélection des postes de travail et des applications et sélectionnez **Paramètres**.
- **3** Configurez les paramètres d'appels et de partage.

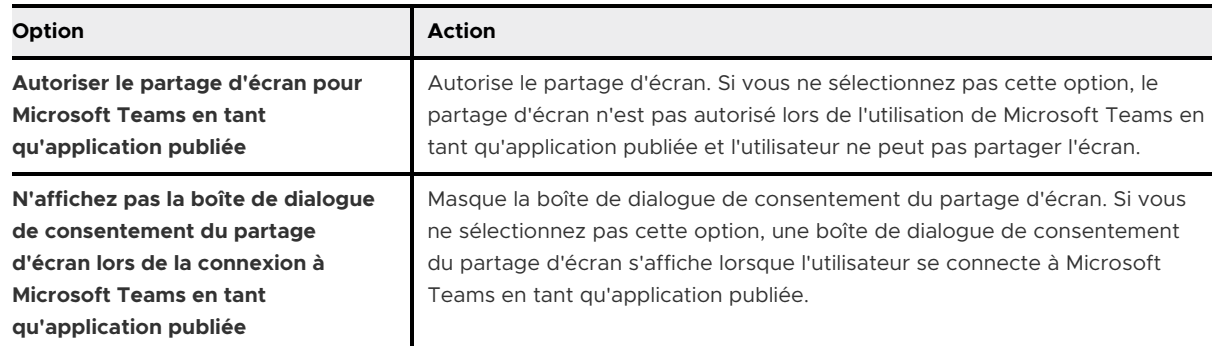

- **4** Cliquez sur **Appliquer** pour enregistrer les modifications.
- **5** Pour fermer la boîte de dialogue, cliquez sur **OK**.

# <span id="page-39-0"></span>Utilisation de périphériques<br>externes

Vous pouvez utiliser des claviers, des écrans, des microphones et d'autres périphériques externes avec des applications publiées et des postes de travail distants.

Ce chapitre contient les rubriques suivantes :

- <sup>n</sup> Écrans et résolution d'écran
- <sup>n</sup> [Utiliser des périphériques USB](#page-48-0)
- **n [Impression à partir d'un poste de travail distant ou d'une application publiée](#page-52-0)**
- **No [Utilisation de scanners](#page-55-0)**
- [Utilisation de webcams et de microphones](#page-57-0)
- **n** [Redirection des ports série](#page-60-0)
- <sup>n</sup> [Améliorer les performances de la souris sur un poste de travail distant](#page-62-0)

## Écrans et résolution d'écran

Vous pouvez étendre un poste de travail distant ou une application publiée sur plusieurs moniteurs. Si vous disposez d'un moniteur haute résolution, vous pouvez afficher l'application publiée ou le poste de travail distant en pleine résolution.

## Configurations à plusieurs moniteurs prises en charge

Horizon Client prend en charge les configurations à plusieurs moniteurs suivantes :

- Horizon 7 version 7.8 ajoute la prise en charge de six moniteurs à une résolution de 2 560 x 1 600 avec des postes de travail virtuels qui exécutent Windows 10 version 1703 ou ultérieure. Les spécifications d'affichage Windows mises à jour nécessitent Windows 10 version 1803 ou ultérieure pour la prise en charge de six moniteurs sur Horizon 7 version 7.9 et ultérieures.
- <sup>n</sup> Avec les pools de postes de travail d'Instant Clone, le nombre maximal de moniteurs est de quatre à la résolution 4K.
- <sup>n</sup> Si vous utilisez des pools de postes de travail d'Instant Clone dans Horizon 7 version 7.1, vous pouvez utiliser jusqu'à deux moniteurs pour afficher un poste de travail distant, avec une résolution maximale de 2 560 x 1 600.
- Avec deux moniteurs ou plus, il n'est pas nécessaire qu'ils soient dans le même mode. Par exemple, si vous utilisez un ordinateur portable connecté à un moniteur externe, le moniteur externe peut être en mode portrait ou en mode paysage.
- <sup>n</sup> Avec la version matérielle 13 ou version antérieure, les moniteurs peuvent être placés côte à côte, associés deux par deux ou empilés verticalement, seulement si vous utilisez deux moniteurs et si la hauteur totale est inférieure à 4 096 pixels.
- <sup>n</sup> Pour utiliser la fonctionnalité de plusieurs moniteurs sélective, vous devez utiliser le protocole d'affichage VMware Blast ou PCoIP. Pour plus d'informations, consultez [Sélectionner des](#page-41-0) [moniteurs spécifiques pour afficher un poste de travail distant](#page-41-0) et [Sélectionner des moniteurs](#page-42-0)  [spécifiques pour afficher les applications publiées.](#page-42-0)
- <sup>n</sup> Pour utiliser la fonction de rendu 3D vSGA, vous devez utiliser le protocole d'affichage VMware Blast ou PCoIP. Vous pouvez utiliser deux moniteurs maximum, avec une résolution maximale de 1 920 x 1 200. Pour une résolution de 4K (3 840 x 2 160), un seul moniteur est pris en charge.
- Pour vGPU ou les autres modes de relais GPU, le matériel et les pilotes du fournisseur déterminent le nombre de moniteurs et la résolution maximale. Pour plus d'informations, consultez le *Guide d'utilisateur de GPU virtuel NVIDIA GRID* ou visitez le site Web du fournisseur.
- <sup>n</sup> Si vous utilisez cinq moniteurs ou plus et que vous vous connectez à une session distante avec VMware Blast, la connexion initiale à la nouvelle session échoue si vous utilisez les mêmes informations d'identification utilisateur pour vos connecter à la session avec PCoIP depuis un autre périphérique (sans fermer la session d'origine).
- n Avec le protocole d'affichage VMware Blast ou PCoIP, la résolution d'écran de poste de travail distant de 4K (3 840 x 2 160) est prise en charge. Le nombre d'écrans 4K pris en charge dépend de la version matérielle de la machine virtuelle de poste de travail et de la version de Windows.

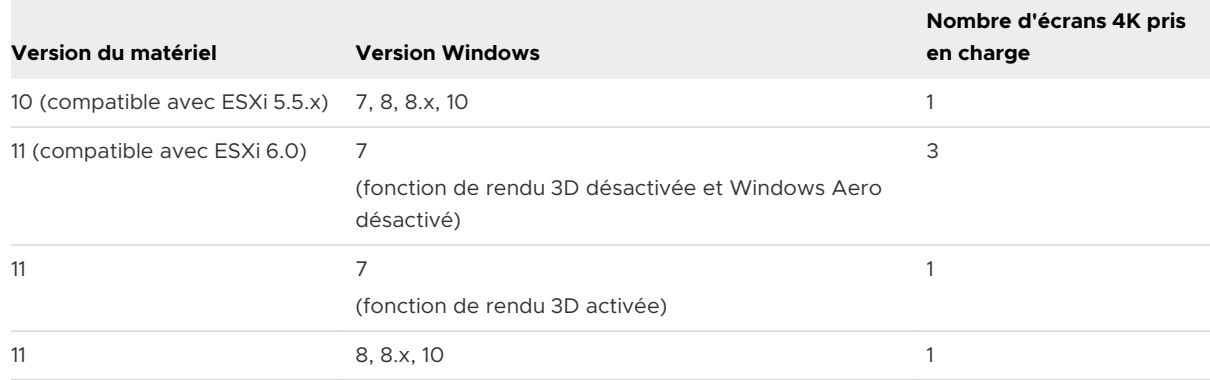

<span id="page-41-0"></span>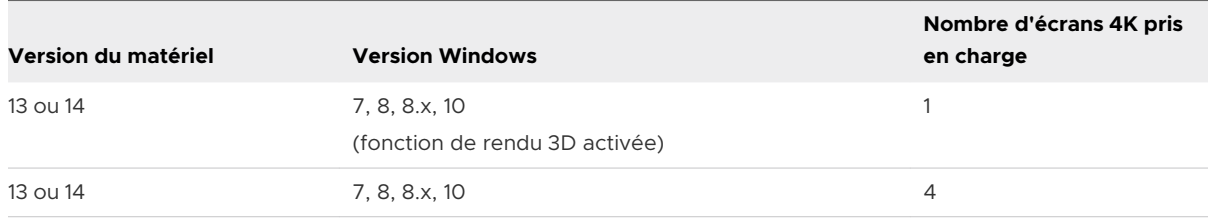

**Note** Lorsque la résolution d'écran de poste de travail distant est définie sur 3 840 x 2 160 (4K), les éléments sur l'écran peuvent sembler plus petits, et il peut vous être impossible d'utiliser la boîte de dialogue Résolution d'écran sur le poste de travail distant pour agrandir le texte et les autres éléments. Dans ce scénario, vous pouvez définir le DPI de la machine cliente sur le paramètre approprié et activer la fonctionnalité de synchronisation DPI afin de rediriger le paramètre DPI de la machine cliente vers le poste de travail distant.

- **n** Si vous disposez de Microsoft RDP 7, vous pouvez utiliser un maximum de 16 moniteurs pour afficher un poste de travail distant.
- <sup>n</sup> Si vous utilisez le protocole d'affichage Microsoft RDP, Connexion Bureau à distance Microsoft (RDC) 6.0 ou version ultérieure doit être installé sur le poste de travail distant.

## Sélectionner des moniteurs spécifiques pour afficher un poste de travail distant

Si vous disposez de plusieurs moniteurs, vous pouvez sélectionner les moniteurs sur lesquels afficher une fenêtre de poste de travail distant. Par exemple, si vous disposez de deux moniteurs, vous pouvez spécifier que la fenêtre de poste de travail distant n'apparaît que sur un de ces moniteurs.

Selon la façon dont un administrateur Horizon a configuré le poste de travail distant, vous pouvez choisir entre quatre et six moniteurs adjacents.

## Conditions préalables

Vous devez disposer d'au moins deux moniteurs.

## Procédure

- **1** Démarrez Horizon Client et connectez-vous à un serveur.
- **2** Ouvrez la boîte de dialogue Paramètres pour le poste de travail distant.
	- <sup>n</sup> Cliquez sur l'icône **Paramètres** (engrenage) dans le coin supérieur droit de la fenêtre de sélection des postes de travail et applications, puis sélectionnez le poste de travail distant dans le volet de gauche.
	- <sup>n</sup> Cliquez avec le bouton droit sur le poste de travail distant de la fenêtre de sélection des postes de travail et applications et sélectionnez **Paramètres**.
- **3** Dans le menu déroulant **Connecter via**, sélectionnez **PCoIP** ou **VMware Blast**.

Le menu déroulant **Connecter via** s'affiche uniquement si un administrateur Horizon l'a activé.

<span id="page-42-0"></span>**4** Dans le menu déroulant **Afficher**, sélectionnez **Tous les moniteurs**.

Les miniatures des moniteurs actuellement connectés au système client s'affichent sous Paramètres d'affichage. La topologie d'affichage correspond aux paramètres d'affichage sur le système client.

**5** Pour sélectionner ou désélectionner un moniteur sur lequel vous souhaitez afficher la fenêtre de poste de travail distant, cliquez sur une miniature.

Lorsque vous sélectionnez un moniteur, sa miniature change de couleur. Si vous enfreignez une règle de sélection d'affichage, un message d'avertissement s'affiche.

- **6** Cliquez sur **Appliquer** pour enregistrer les modifications.
- **7** Pour fermer la boîte de dialogue, cliquez sur **OK**.
- **8** Connectez-vous au poste de travail distant.

Vos modifications s'appliquent immédiatement lorsque vous vous connectez au poste de travail distant. Horizon Client enregistre les paramètres d'affichage dans un fichier de préférences du poste de travail distant après avoir quitté Horizon Client.

## Sélectionner des moniteurs spécifiques pour afficher les applications publiées

Si vous disposez d'au moins deux moniteurs, vous pouvez sélectionner les moniteurs sur lesquels afficher les fenêtres des applications publiées. Par exemple, si vous disposez de deux moniteurs, vous pouvez spécifier que les fenêtres des applications publiées n'apparaissent que sur un de ces moniteurs.

Vous pouvez sélectionner jusqu'à quatre moniteurs adjacents. Les moniteurs peuvent être placés les uns à côté des autres, empilés deux par deux ou empilés à la verticale. Deux moniteurs au maximum peuvent être empilés à la verticale.

#### Conditions préalables

Vous devez disposer d'au moins deux moniteurs.

#### Procédure

- **1** Démarrez Horizon Client et connectez-vous à un serveur.
- **2** Ouvrez la boîte de dialogue Paramètres pour les applications publiées.
	- <sup>n</sup> Cliquez sur l'icône **Paramètres** (engrenage) dans le coin supérieur droit de la fenêtre de sélection des postes de travail et applications, puis sélectionnez **Applications**.
	- <sup>n</sup> Cliquez avec le bouton droit sur une application publiée de la fenêtre de sélection des postes de travail et applications et sélectionnez **Paramètres**.

<span id="page-43-0"></span>**3** Sous Paramètres d'affichage, sélectionnez ou désélectionnez un moniteur sur lequel vous voulez afficher la fenêtre de l'application publiée.

Lorsque vous sélectionnez un moniteur, sa miniature change de couleur. Si vous enfreignez une règle de sélection d'affichage, un message d'avertissement s'affiche.

- **4** Cliquez sur **Appliquer** pour enregistrer les modifications.
- **5** Pour fermer la boîte de dialogue, cliquez sur **OK**.

## Afficher un poste de travail distant sur un seul moniteur dans une configuration à plusieurs moniteurs

Si vous disposez de plus de deux moniteurs, mais que vous voulez qu'une fenêtre de poste de travail distant n'apparaisse que sur un seul moniteur, vous pouvez configurer la fenêtre de poste de travail distant pour qu'elle s'ouvre sur un seul moniteur.

#### Conditions préalables

Vous devez disposer d'au moins deux moniteurs.

#### Procédure

- **1** Démarrez Horizon Client et connectez-vous à un serveur.
- **2** Ouvrez la boîte de dialogue Paramètres pour le poste de travail distant.
	- <sup>n</sup> Cliquez sur l'icône **Paramètres** (engrenage) dans le coin supérieur droit de la fenêtre de sélection des postes de travail et applications, puis sélectionnez le poste de travail distant dans le volet de gauche.
	- <sup>n</sup> Cliquez avec le bouton droit sur le poste de travail distant de la fenêtre de sélection des postes de travail et applications et sélectionnez **Paramètres**.
- **3** Dans le menu déroulant **Connecter via**, sélectionnez **PCoIP** ou **VMware Blast**.

Le menu déroulant **Connecter via** s'affiche uniquement si un administrateur Horizon l'a activé.

**4** Dans le menu déroulant **Affichage**, sélectionnez **Plein écran**, **Fenêtre - Grande**, **Fenêtre - Petite** ou **Personnalisé**.

**Fenêtre - Grande** définit la taille de fenêtre sur 1 904 x 978 pixels. **Fenêtre - Petite** définit la taille de fenêtre de 640 x 480 pixels. Si vous sélectionnez **Personnalisé**, vous pouvez sélectionner une taille de fenêtre spécifique.

- **5** Cliquez sur **Appliquer** pour enregistrer les modifications.
- **6** Pour fermer la boîte de dialogue, cliquez sur **OK**.

#### Résultats

Par défaut, la fenêtre de poste de travail distant s'ouvre sur le moniteur principal. Vous pouvez faire glisser la fenêtre de poste de travail distant vers un écran secondaire et, lors de la prochaine ouverture du poste de travail distant, la fenêtre de poste de travail distant s'affichera sur ce

<span id="page-44-0"></span>moniteur. La fenêtre s'ouvre, est centrée dans le moniteur et utilise la taille de fenêtre que vous avez sélectionnée pour le mode d'affichage, pas une taille que vous pouvez avoir créée en faisant glisser la fenêtre pour la redimensionner.

## Modifier le mode d'affichage d'un poste de travail distant

Vous pouvez modifier le mode d'affichage, en basculant par exemple du mode **Tous les moniteurs** sur le mode **Plein écran**, avant ou après vous être connecté à un poste de travail distant. Cette fonctionnalité n'est pas prise en charge pour les applications publiées.

## Procédure

- **1** Démarrez Horizon Client et connectez-vous à un serveur.
- **2** Ouvrez la boîte de dialogue Paramètres pour le poste de travail distant.
	- <sup>n</sup> Cliquez sur l'icône **Paramètres** (engrenage) dans le coin supérieur droit de la fenêtre de sélection des postes de travail et applications, puis sélectionnez le poste de travail distant dans le volet de gauche.
	- <sup>n</sup> Cliquez avec le bouton droit sur le poste de travail distant de la fenêtre de sélection des postes de travail et applications et sélectionnez **Paramètres**.

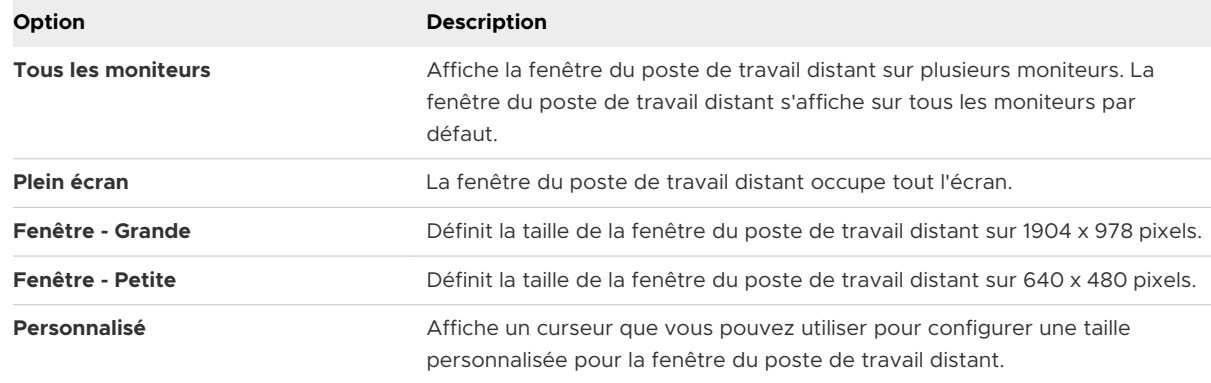

**3** Dans le menu déroulant **Affichage** , sélectionnez le mode d'affichage.

- **4** Cliquez sur **Appliquer** pour enregistrer les modifications.
- **5** Pour fermer la boîte de dialogue, cliquez sur **OK**.

Si vous êtes connecté au poste de travail à distance, vos modifications sont appliquées immédiatement. Si vous n'êtes pas connecté au poste de travail distant, vos modifications sont appliquées lorsque vous vous connectez à celui-ci. Horizon Client enregistre les paramètres d'affichage dans un fichier de préférences du poste de travail distant après avoir quitté Horizon Client.

#### <span id="page-45-0"></span>Résultats

Si vous utilisez le mode **Tous les moniteurs** et que vous cliquez sur le bouton **Réduire**, si vous agrandissez ensuite la fenêtre, elle repasse en mode **Tous les moniteurs**. De la même façon, si vous utilisez le mode **Plein écran** et réduisez la fenêtre, si vous l'agrandissez ensuite, elle repasse en mode **Plein écran** sur le moniteur.

**Note** Si Horizon Client utilise tous les moniteurs et si vous agrandissez la fenêtre d'une application publiée, la fenêtre passe en plein écran uniquement sur le moniteur qui la contient.

## Utiliser la mise à l'échelle de l'affichage

En général, les utilisateurs qui ont une vue faible ou qui disposent d'écrans haute résolution, comme des écrans 4K, activent la mise à l'échelle en définissant le DPI (points par pouce) sur le système client sur une valeur supérieure à 100 %. Le paramètre DPI contrôle la taille du texte, des applications et des icônes. Un paramètre DPI inférieur les fait apparaître plus petits et un paramètre supérieur les fait apparaître plus grands. Avec la fonctionnalité de mise à l'échelle de l'affichage, les applications publiées et les postes de travail distants prennent en charge le paramètre de mise à l'échelle de la machine cliente et s'affichent avec une taille normale plutôt qu'en très petit.

Horizon Client enregistre le paramètre de mise à l'échelle de l'affichage pour chaque poste de travail distant séparément. Le paramètre de mise à l'échelle de l'affichage s'applique à toutes les applications publiées qui sont disponibles pour l'utilisateur actuellement connecté. Le paramètre de mise à l'échelle de l'affichage apparaît même si le paramètre DPI est de 100 % sur le système client.

**Note** Un administrateur peut masquer ou préconfigurer le paramètre de mise à l'échelle de l'affichage.

Dans une configuration à plusieurs moniteurs, l'utilisation de la mise à l'échelle de l'affichage n'affecte pas les résolutions maximales ni le nombre de moniteurs pris en charge par Horizon Client. Lorsque la mise à l'échelle de l'affichage est autorisée et effective, elle est basée sur le paramètre DPI du moniteur principal.

Cette procédure décrit comment activer la fonctionnalité de mise à l'échelle de l'affichage avant de vous connecter à un poste de travail distant ou à une application publiée. Vous pouvez activer la fonctionnalité de mise à l'échelle de l'affichage une fois que vous êtes connecté à un poste de travail distant en sélectionnant **Options > Autoriser la mise à l'échelle de l'affichage** dans la barre de menus d'Horizon Client.

## Procédure

- **1** Démarrez Horizon Client et connectez-vous à un serveur.
- **2** Dans la fenêtre de sélection des postes de travail et applications, cliquez avec le bouton droit sur l'application publiée ou le poste de travail distant et sélectionnez **Paramètres**.

<span id="page-46-0"></span>**3** Cochez la case **Autoriser la mise à l'échelle de l'affichage**.

Si un administrateur a préconfiguré la mise à l'échelle de l'affichage, la case à cocher est grisée. Si un administrateur a masqué le paramètre de mise à l'échelle de l'affichage, la case à cocher ne s'affiche pas.

- **4** Cliquez sur **Appliquer** pour enregistrer les modifications.
- **5** Pour fermer la boîte de dialogue, cliquez sur **OK**.

## Utilisation de la synchronisation DPI

La fonctionnalité de synchronisation DPI garantit que le paramètre DPI d'un poste de travail distant ou d'une application publiée correspond au paramètre DPI du système client.

Un administrateur d'Horizon peut désactiver la fonctionnalité de synchronisation DPI.

Lorsque la fonctionnalité de synchronisation DPI et la fonctionnalité de mise à l'échelle de l'affichage sont toutes deux activées, une seule fonctionnalité prend effet. La mise à l'échelle de l'affichage n'a lieu que lorsque la synchronisation DPI n'a pas encore pris effet (c'est-à-dire avant que le paramètre DPI sur le poste de travail distant corresponde au paramètre DPI sur le système client), et la mise à l'échelle de l'affichage cesse de fonctionner une fois que les paramètres DPI correspondent.

Ci-dessous figurent les conseils d'utilisation de la fonctionnalité de synchronisation DPI.

- <sup>n</sup> Si vous modifiez le paramètre DPI sur le système client, mais que le paramètre DPI ne change pas sur le poste de travail distant, vous aurez peut-être besoin de vous déconnecter et de vous reconnecter afin qu'Horizon Client détecte le nouveau paramètre DPI sur le système client.
- <sup>n</sup> Si vous démarrez une session distante sur un système client avec un paramètre DPI supérieur à 100 % et que vous utilisez la même session sur un autre système client avec un paramètre DPI différent supérieur à 100 %, vous aurez peut-être besoin de vous déconnecter, puis de vous reconnecter sur le deuxième système client pour que la synchronisation DPI fonctionne sur le deuxième système client.
- <sup>n</sup> Même si les systèmes Windows 10 et Windows 8.x prennent en charge différents paramètres DPI sur différents moniteurs, la fonctionnalité de synchronisation DPI n'utilise que la valeur DPI définie sur le moniteur principal du système client. Tous les moniteurs du poste de travail distant utilisent également le même paramètre DPI que le moniteur principal du système client. Horizon Client ne prend pas en charge différents paramètres DPI dans différents moniteurs.
- **n** Lorsque vous connectez un ordinateur portable prenant en charge différents paramètres DPI sur différents moniteurs à un moniteur externe, et que vous définissez le moniteur externe comme moniteur principal, Windows change le moniteur principal et le paramètre DPI du moniteur principal chaque fois que vous déconnecter ou reconnecter le moniteur externe. Dans ce cas, vous devez vous déconnecter, puis vous reconnecter sur le système client pour

<span id="page-47-0"></span>que Horizon Client sache que le moniteur principal a changé, et vous devez vous déconnecter, puis vous reconnecter sur le poste de travail distant ou l'application publiée pour que les paramètres DPI correspondent entre le système client et le poste de travail distant ou l'application publiée.

<sup>n</sup> Pour les systèmes client Windows 10, cliquez avec le bouton droit sur le poste de travail, sélectionnez **Paramètres d'affichage > Paramètres d'affichage avancés > Dimensionnement avancé du texte et des autres éléments**, cliquez sur le lien **définir un niveau de mise à l'échelle personnalisé**, puis déconnectez-vous et reconnectez-vous pour que le nouveau paramètre DPI prenne effet.

## Personnaliser la résolution et la mise à l'échelle de l'affichage pour un poste de travail distant

Vous pouvez utiliser Horizon Client pour personnaliser la résolution et la mise à l'échelle de l'affichage d'un poste de travail distant. La résolution d'affichage détermine la clarté du texte et des images. À des résolutions supérieures, telles que 1600 x 1200 pixels, l'apparence des éléments est plus nette. La mise à l'échelle de l'affichage, qui est représentée par un pourcentage, augmente ou diminue la taille du texte, des icônes et des éléments de navigation.

Par défaut, les paramètres personnalisés de résolution d'affichage et de mise à l'échelle de l'affichage ne sont stockés que sur le système client local. Un administrateur peut configurer le système client local afin que ces paramètres soient stockés sur le serveur et soient toujours appliqués, quel que soit le système client que vous utilisez pour vous connecter au poste de travail distant.

Cette fonctionnalité présente les limitations et considérations suivantes.

- <sup>n</sup> La personnalisation de la résolution et de la mise à l'échelle de l'affichage d'un poste de travail distant n'est pas prise en charge en mode Plusieurs moniteurs.
- <sup>n</sup> Si vous sélectionnez une résolution personnalisée supérieure ou inférieure à celle du client, Horizon Client redimensionne la fenêtre du poste de travail distant pour qu'elle s'ajuste à la fenêtre du client.
- $\blacksquare$  Si vous personnalisez la résolution d'affichage lors d'une session de poste de travail distant, vos modifications prennent effet immédiatement. Si vous personnalisez la mise à l'échelle de l'affichage lors d'une session de poste de travail distant, vous devez vous déconnecter, puis vous reconnecter pour que vos modifications prennent effet.

#### Procédure

- **1** Démarrez Horizon Client et connectez-vous à un serveur.
- **2** Dans la fenêtre de sélection des postes de travail et des applications, cliquez avec le bouton droit sur le poste de travail distant, puis sélectionnez **Paramètres**.
- **3** Dans le menu **Se connecter via**, sélectionnez **VMware Blast** ou **PCoIP**.
- **4** Dans le menu déroulant **Affichage**, sélectionnez **Plein écran**, **Fenêtre Grande**, **Fenêtre Petite** ou **Personnalisé**.

<span id="page-48-0"></span>**5** Pour personnaliser la résolution d'affichage, sélectionnez-en une dans le menu déroulant **Résolution**.

Si vous sélectionnez **Automatique** (paramètre par défaut), Horizon Client ajuste le poste de travail distant à la taille de la fenêtre du client. Si le poste de travail distant ne prend pas en charge la résolution d'affichage que vous sélectionnez, il utilise le paramètre par défaut.

**6** Pour personnaliser la mise à l'échelle de l'affichage, sélectionnez une taille de mise à l'échelle dans le menu déroulant **Mise à l'échelle**.

Si vous sélectionnez **Automatique** (paramètre par défaut), Horizon Client synchronise la mise à l'échelle de l'affichage du système client avec le poste de travail distant.

**7** Cliquez sur **OK** pour enregistrer les modifications.

## Utiliser des périphériques USB

Avec la fonctionnalité de redirection USB, vous pouvez utiliser des périphériques USB connectés localement, tels que des lecteurs USB, dans un poste de travail distant ou une application publiée.

Lorsque vous utilisez la fonctionnalité de redirection USB, la plupart des périphériques USB connectés au système client local deviennent accessibles depuis les menus de Horizon Client. Vous pouvez connecter et déconnecter les périphériques à partir de ces menus.

Les types de périphériques USB que vous pouvez rediriger varient selon la façon dont l'administrateur Horizon a configuré le poste de travail distant ou l'application publiée.

Pour connecter des périphériques USB à un poste de travail distant ou à une application publiée, vous pouvez utiliser un processus manuel ou automatique.

## Conditions préalables

- <sup>n</sup> Pour pouvoir utiliser des périphériques USB avec un poste de travail distant ou une application publiée, il faut qu'un administrateur Horizon active la fonctionnalité de redirection USB.
- <sup>n</sup> Le composant de redirection USB doit être installé dans Horizon Client. Si vous n'avez pas inclus ce composant dans l'installation, désinstallez Horizon Client, puis exécutez de nouveau le programme d'installation pour inclure le composant de redirection USB.
- <sup>n</sup> Familiarisez-vous avec [Limitations de la redirection USB](#page-50-0).

#### Procédure

- Connectez manuellement le périphérique USB à un poste de travail distant.
	- a Connectez le périphérique USB au système client local.
	- b Dans la barre de menus VMware Horizon Client du poste de travail distant, cliquez sur **Connecter un périphérique USB**.
	- c Sélectionnez un périphérique USB.

Le périphérique est redirigé manuellement du système local vers le poste de travail distant.

- $\bullet$  Connectez le périphérique USB à une application publiée.
	- a Connectez le périphérique USB au système client local.
	- b Démarrez Horizon Client et connectez-vous à l'application publiée.
	- c Cliquez sur l'icône **Paramètres** (engrenage) dans le coin supérieur droit de la fenêtre de sélection des postes de travail et applications et cliquez sur **Périphériques USB**.
	- d Dans le volet de droite, sélectionnez le périphérique USB, cliquez sur **Connecter**, sélectionnez l'application publiée et cliquez sur **OK**.

Horizon Client connecte le périphérique USB à l'application publiée que vous avez sélectionnée. Le périphérique USB est également accessible aux applications qui se trouvent dans la même batterie que l'application que vous avez sélectionnée.

- e (Facultatif) Pour configurer Horizon Client pour qu'il connecte automatiquement le périphérique USB à l'application publiée lorsqu'elle est lancée, sélectionnez la case à cocher **Se connecter automatiquement au démarrage**.
- f (Facultatif) Pour configurer Horizon Client pour qu'il connecte automatiquement le périphérique USB à l'application publiée lorsque vous branchez le périphérique sur le système local, sélectionnez la case à cocher **Se connecter automatiquement lors de l'insertion**.

L'application publiée doit être activée et doit être au premier plan pour que ce comportement prenne effet.

- g Pour fermer la boîte de dialogue Paramètres, cliquez sur **OK**.
- h Lorsque vous avez fini d'utiliser l'application publiée, ouvrez la boîte de dialogue Paramètres, sélectionnez **Périphériques USB**, puis **Déconnecter**.

Vous devez libérer le périphérique USB pour pouvoir y accéder depuis votre système local.

<span id="page-50-0"></span>◆ Configurez Horizon Client de manière à connecter automatiquement des périphériques USB à un poste de travail distant lorsque vous les branchez au système local.

Utilisez la fonction de connexion automatique si vous prévoyez de connecter des périphériques qui utilisent des pilotes MTP, tels que les smartphones et tablettes Samsung fonctionnant sous Android.

- a Avant de brancher le périphérique USB, démarrez Horizon Client et connectez-vous au poste de travail distant.
- b Dans la barre de menus VMware Horizon Client du poste de travail distant, sélectionnez **Connecter le périphérique USB > Se connecter automatiquement à l'insertion**.
- c Branchez le périphérique USB.

Les périphériques USB que vous connectez à votre système local après le démarrage d'Horizon Client sont redirigés vers le poste de travail distant.

- ◆ Configurez Horizon Client de manière à connecter automatiquement des périphériques USB à un poste de travail distant au démarrage d'Horizon Client.
	- a Dans la barre de menus VMware Horizon Client du poste de travail distant, sélectionnez **Connecter le périphérique USB > Se connecter automatiquement à l'insertion**.
	- b Branchez le périphérique USB et redémarrez Horizon Client.

Les périphériques USB connectés au système local au démarrage de Horizon Client sont redirigés vers le poste de travail distant.

## Résultats

Le périphérique USB apparaît dans le poste de travail distant ou l'application publiée. Un périphérique USB peut prendre jusqu'à 20 secondes pour s'afficher sur le poste de travail distant ou dans l'application publiée. Lorsque vous connectez le périphérique à un poste de travail pour la première fois, il peut vous être demandé d'installer des pilotes.

Si le périphérique USB n'apparaît pas sur le poste de travail distant ou l'application publiée après plusieurs minutes, déconnectez, puis reconnectez le périphérique à l'ordinateur client.

## Étape suivante

Si vous rencontrez des problèmes avec la redirection USB, consultez la rubrique sur la résolution de problèmes de redirection USB dans le document *Configuration des fonctionnalités de poste de travail distant dans Horizon 7*.

## Limitations de la redirection USB

La fonction de redirection USB comporte des limitations.

<sup>n</sup> Lorsque vous accédez à un périphérique USB à partir d'un menu d'Horizon Client et que vous utilisez le périphérique dans un poste de travail distant ou l'application publiée, vous ne pouvez pas accéder au périphérique USB sur le périphérique local.

- **EXECT Les périphériques USB qui ne sont pas affichés dans le menu, mais qui sont disponibles dans** un poste de travail distant ou une application publiée, incluent des périphériques d'interface humaine, tels que des claviers et des dispositifs de pointage. Le poste de travail distant ou l'application publiée et l'ordinateur local utilisent ces périphériques en même temps. L'interaction avec ces périphériques USB peut parfois être lente à cause de la latence du réseau.
- **n Des lecteurs de disques USB de taille importante peuvent nécessiter plusieurs minutes avant** d'apparaître sur le poste de travail distant ou l'application publiée.
- <sup>n</sup> Certains périphériques USB requièrent des pilotes spécifiques. Si un pilote requis n'est pas déjà installé sur un poste de travail distant, vous pouvez être invité à l'installer lorsque vous connectez le périphérique USB au poste de travail distant ou à l'application publiée.
- <sup>n</sup> Si vous prévoyez d'attacher des périphériques USB qui utilisent des pilotes MTP, tels que des smartphones et des tablettes Samsung fonctionnant sous Android, configurez Horizon Client afin qu'il connecte automatiquement les périphériques USB au poste de travail distant ou à l'application publiée. Dans le cas contraire, si vous tentez de rediriger manuellement le périphérique USB à l'aide d'un élément de menu, le périphérique n'est pas redirigé, sauf si vous le débranchez avant de le brancher de nouveau.
- Ne vous connectez pas à des scanners à l'aide du menu **Connecter un périphérique USB**. Pour utiliser un scanner physique, utilisez la fonctionnalité de redirection de scanner, le cas échéant. Reportez-vous à la section [Utilisation de scanners.](#page-55-0)
- $\blacksquare$  La redirection de périphériques audio USB dépend de l'état du réseau et n'est pas fiable. Certains périphériques requièrent un débit de données élevé même lorsqu'ils sont inactifs. Les périphériques d'entrée et de sortie audio fonctionnent bien avec la fonctionnalité Audio/ Vidéo en temps réel. Vous n'avez pas besoin d'utiliser la redirection USB pour ces périphériques.
- <sup>n</sup> Vous ne pouvez pas formater un lecteur USB redirigé sur un poste de travail publié si vous ne vous connectez pas comme administrateur.
- **n** Une application publiée se connecte automatiquement au démarrage et lorsque les dispositifs insérés ne fonctionnent pas avec les droits d'accès globaux des applications.

**Note** Ne redirigez pas de périphériques USB, tels que les périphériques Ethernet USB et les périphériques à écran tactile, vers un poste de travail distant ou une application publiée. Si vous redirigez un périphérique Ethernet USB, votre système client perd la connectivité réseau. Si vous redirigez un périphérique à écran tactile, le poste de travail distant ou l'application publiée reçoit une entrée tactile, mais pas une entrée de clavier. Si vous avez défini le poste de travail distant ou l'application publiée de manière qu'il ou elle se connecte automatiquement aux périphériques USB, vous pouvez configurer une stratégie afin d'exclure des périphériques spécifiques.

## <span id="page-52-0"></span>Impression à partir d'un poste de travail distant ou d'une application publiée

Vous pouvez imprimer sur une imprimante réseau ou une imprimante connectée localement à partir d'un poste de travail distant ou d'une application publiée.

Vous pouvez utiliser la fonctionnalité d'impression virtuelle ou la fonctionnalité VMware Integrated Printing, selon la fonctionnalité activée par un administrateur Horizon.

## Définir les préférences d'impression de la fonctionnalité d'impression virtuelle

Vous pouvez définir des préférences d'impression dans un poste de travail distant pour la fonctionnalité d'impression virtuelle. Avec la fonctionnalité d'impression virtuelle, vous pouvez utiliser des imprimantes réseau ou connectées localement depuis un poste de travail distant sans avoir à installer d'autres pilotes d'imprimante sur celui-ci. Pour chaque imprimante disponible via cette fonction, vous pouvez définir des préférences pour la compression des données, la qualité d'impression, l'impression recto verso, la couleur et d'autres paramètres.

Après l'ajout d'une imprimante sur l'ordinateur client local, Horizon Client l'ajoute à la liste des imprimantes disponibles sur le poste de travail distant. Aucune configuration supplémentaire n'est requise. Si vous disposez des privilèges d'administrateur, vous pouvez installer des pilotes d'imprimante sur le poste de travail distant sans créer de conflit avec le composant d'impression virtuelle.

**Important** Cette fonction n'est pas disponible pour les types d'imprimantes suivants :

Les imprimantes USB qui utilisent la fonction de redirection USB pour se connecter à un port USB virtuel sur le poste de travail distant.

Dans ce cas, vous devez déconnecter l'imprimante USB du poste de travail distant pour utiliser la fonctionnalité d'impression virtuelle avec celle-ci.

**EXECT** La fonction Windows pour imprimer dans un fichier.

Il n'est pas possible de cocher la case **Print to file (Imprimer vers fichier)** dans une boîte de dialogue Print (Impression). Il est possible d'utiliser un pilote d'imprimante qui crée un fichier. Par exemple, vous pouvez utiliser un logiciel de création de PDF pour imprimer vers un fichier PDF.

## Conditions préalables

Pour utiliser l'impression virtuelle, un administrateur Horizon doit activer la fonctionnalité d'impression virtuelle pour le poste de travail distant.

Pour déterminer si la fonctionnalité d'impression virtuelle est installée dans un poste de travail distant, vérifiez que le dossier C:\Program Files\Common Files\ThinPrint existe dans le système de fichiers du poste de travail distant.

## <span id="page-53-0"></span>Procédure

- **1** Dans le poste de travail distant Windows, accédez à **Panneau de configuration > Matériel et audio > Périphériques et imprimantes**.
- **2** Dans la fenêtre **Périphériques et imprimantes**, cliquez avec le bouton droit sur l'imprimante virtuelle et sélectionnez **Propriétés de l'imprimante** dans le menu contextuel.

Dans un poste de travail distant, une imprimante virtuelle peut apparaître sous la forme *<nom\_imprimante>*, *<nom\_imprimante>(s<ID\_session>)* ou *<nom\_imprimante>#:<numéro>*.

- **3** Dans l'onglet **Général**, cliquez sur **Préférences**.
- **4** Dans la boîte de dialogue Options d'impression, sélectionnez les différents onglets et précisez les paramètres à utiliser.
- **5** Cliquez sur **OK** pour enregistrer les modifications.
- **6** Pour utiliser des formulaires papier personnalisés, définissez les formulaires sur le système client.
	- a Accédez à **Panneau de configuration > Matériel et audio > Périphériques et imprimantes**.
	- b Sélectionnez l'imprimante et cliquez sur **Propriétés du serveur d'impression** en haut de l'écran.
	- c Dans l'onglet **Formulaires**, spécifiez les paramètres, puis cliquez sur **Enregistrer le formulaire**.

Ce formulaire est désormais disponible sur le poste de travail distant.

## Définir les préférences d'impression de la fonctionnalité de VMware Integrated Printing

Vous pouvez définir des préférences d'impression dans un poste de travail distant pour la fonctionnalité de VMware Integrated Printing. Avec la fonctionnalité de VMware Integrated Printing, vous pouvez utiliser des imprimantes locales ou réseau depuis un poste de travail distant Windows sans avoir à installer d'autres pilotes d'imprimante dans celui-ci. Pour chaque imprimante disponible via cette fonction, vous pouvez définir des préférences pour la compression des données, la qualité d'impression, l'impression recto verso, la couleur et d'autres paramètres.

## Conditions préalables

Pour utiliser VMware Integrated Printing, un administrateur Horizon doit activer cette fonctionnalité pour le poste de travail distant.

Pour déterminer si la fonctionnalité de VMware Integrated Printing est installée dans un poste de travail distant, vérifiez que les fichiers C:\Program Files\Common Files\VMware\Remote Experience\x64\vmware-print-redir-server.exe et C:\Program Files\Common Files\VMware \Remote Experience\x64\vmware-print-redir-service.exe existent dans le système de fichiers de poste de travail distant.

#### <span id="page-54-0"></span>Procédure

- **1** Dans le poste de travail distant Windows, accédez à **Panneau de configuration > Matériel et audio > Périphériques et imprimantes**.
- **2** Dans la fenêtre **Périphériques et imprimantes**, cliquez avec le bouton droit sur l'imprimante virtuelle et sélectionnez **Propriétés de l'imprimante** dans le menu contextuel.

Dans un poste de travail de machine virtuelle mono-utilisateur, chaque imprimante virtuelle apparaît sous la forme *<nom\_imprimante>*(*vdi*). Par défaut, dans un poste de travail publié ou une application publiée, chaque imprimante virtuelle apparaît sous la forme *<nom\_imprimante>*(v*<ID\_session>*).

- **3** Dans l'onglet **Général**, cliquez sur **Préférences**.
- **4** Dans la boîte de dialogue Options d'impression, sélectionnez les différents onglets et précisez les paramètres à utiliser.
- **5** Cliquez sur **OK** pour enregistrer les modifications.

## Impression à partir d'un poste de travail distant vers une imprimante USB locale

Une imprimante USB est une imprimante qui est connectée à un port USB du système client local. Vous pouvez envoyer des travaux d'impression à une imprimante USB connectée au système client local à partir d'un poste de travail distant.

Vous pouvez utiliser la fonctionnalité de redirection USB, la fonction d'impression virtuelle ou la fonctionnalité VMware Integrated Printing pour imprimer sur une imprimante USB à partir d'un poste de travail distant. Les imprimantes USB redirigées et les imprimantes virtuelles peuvent fonctionner ensemble sans conflit.

## Utilisation de la fonctionnalité de redirection USB

Pour utiliser la fonctionnalité de redirection USB pour connecter une imprimante USB à un port USB virtuel dans un poste de travail distant, les pilotes d'imprimante requis doivent être installés sur le poste de travail distant, ainsi que sur le système client.

Lorsque vous utilisez la fonctionnalité de redirection USB pour rediriger une imprimante USB, l'imprimante USB n'est plus logiquement connectée au port USB physique du système client local et elle n'apparaît pas dans la liste des imprimantes locales du système client local. Vous pouvez imprimer sur une imprimante USB à partir du poste de travail distant, mais vous ne pouvez plus le faire sur une imprimante USB à partir du système client local.

Dans un poste de travail distant, les imprimantes USB redirigées apparaissent sous la forme *<printer\_name>*.

Pour plus d'informations, reportez-vous à la section [Utiliser des périphériques USB](#page-48-0).

## <span id="page-55-0"></span>Utilisation de la fonctionnalité d'impression virtuelle ou de la fonctionnalité VMware Integrated Printing

Lorsque vous utilisez la fonction d'impression virtuelle ou la fonctionnalité VMware Integrated Printing pour envoyer des travaux d'impression à une imprimante USB, vous pouvez imprimer sur l'imprimante USB à partir du poste de travail distant et du système client local. Vous n'avez pas besoin d'installer des pilotes d'imprimante dans le poste de travail distant.

Pour utiliser la fonctionnalité d'impression virtuelle ou la fonctionnalité VMware Integrated Printing, un administrateur Horizon doit activer la fonctionnalité dans le poste de travail distant.

Pour plus d'informations, reportez-vous à la section [Définir les préférences d'impression de la](#page-52-0)  [fonctionnalité d'impression virtuelle](#page-52-0) ou [Définir les préférences d'impression de la fonctionnalité](#page-53-0)  [de VMware Integrated Printing.](#page-53-0)

## Utilisation de scanners

Avec la fonctionnalité de redirection de scanner, vous pouvez scanner des informations dans les applications publiées et les postes de travail distants avec des scanners connectés au système client local. Cette fonctionnalité redirige les données d'analyse en utilisant une quantité de bande passante beaucoup plus faible que celle utilisée par la redirection USB.

La redirection de scanner prend en charge les périphériques d'analyse standard qui sont compatibles avec les formats TWAIN et WIA (Windows Image Acquisition). Les pilotes du scanner doivent être installés sur le système client local. Il n'est pas nécessaire d'installer les pilotes du scanner sur un poste de travail distant.

Si un administrateur Horizon a configuré la fonctionnalité de redirection de scanner et si vous utilisez le protocole d'affichage VMware Blast ou PCoIP, un scanner connecté à votre système client local peut être utilisé dans une application publiée ou un poste de travail distant.

**Important** Ne vous connectez pas à un scanner du menu **Connecter le périphérique USB** dans Horizon Client. Les performances seront inutilisables.

Lorsque les données d'analyse sont redirigées vers une application publiée ou un poste de travail distant, vous ne pouvez pas accéder au scanner sur l'ordinateur client local. Inversement, lorsqu'un scanner est utilisé sur l'ordinateur client local, vous ne pouvez pas y accéder via l'application publiée ou le poste de travail distant.

Un administrateur Horizon peut configurer les paramètres de stratégie de groupe pour contrôler les options disponibles dans la boîte de dialogue Préférences de redirection de VMware Horizon Scanner.

**Note** Si un administrateur Horizon configure la redirection de scanner pour qu'elle utilise un scanner spécifique et que le scanner n'est pas disponible, la redirection de scanner ne fonctionne pas.

## Conseils pour l'utilisation de la fonctionnalité de redirection de scanner

■ Pour modifier les paramètres de redirection de scanner, cliquez sur l'icône de scanner ( ) dans la barre d'état système ou la zone de notification du poste de travail distant. Dans une application publiée, l'icône de la barre système est redirigée vers l'ordinateur client local.

**Note** Il n'est pas nécessaire d'utiliser le menu qui apparaît lorsque vous cliquez sur l'icône de scanner. La fonctionnalité de redirection de scanner fonctionne sans autre configuration. Si le menu ne répertorie aucun scanner, un scanner incompatible est connecté au système client local. Si l'icône de scanner n'apparaît pas, la fonctionnalité de redirection de scanner est désactivée ou n'est pas installée sur le poste de travail distant. L'icône de scanner ne s'affiche pas non plus sur les systèmes clients locaux qui ne prennent pas en charge cette fonctionnalité.

- <sup>n</sup> Si vous voulez que la boîte de dialogue Propriétés de numérisation TWAIN s'affiche même si une application de numérisation ne présente pas la boîte de dialogue de numérisation, cliquez sur l'option **Préférences** dans le menu de l'icône du scanner et cochez la case **Forcer la boîte de dialogue des propriétés de numérisation TWAIN**.
- <sup>n</sup> Pour afficher les noms de scanner réels plutôt que le scanner *nnn* VMware Virtual, cliquez sur l'option **Préférences** dans le menu de l'icône de scanner et cochez la case **Utiliser les noms définis par le fournisseur pour les scanners TWAIN**.
- <sup>n</sup> Pour sélectionner des options de contrôle de compression d'image ou pour déterminer comment sélectionner le scanner par défaut, cliquez sur l'option **Préférences** dans le menu de l'icône de scanner, puis sélectionnez l'onglet **Compression** ou **Valeurs par défaut**.
- Si vous prévoyez d'utiliser la fonctionnalité Audio/Vidéo en temps réel pour rediriger les webcams conformément aux recommandations de VMware, cliquez sur l'option **Préférences**  dans le menu de l'icône de scanner et cochez la case **Masquer les périphériques d'acquisition d'images de type webcam**.
- $\blacksquare$  La plupart des scanners TWAIN affichent une boîte de dialogue des paramètres du scanner par défaut, mais pas tous. Pour les scanners qui n'affichent pas les options de paramètres, vous pouvez utiliser l'option **Préférences** dans le menu de l'icône du scanner et sélectionner l'option **Toujours afficher la boîte de dialogue des paramètres du scanner**.
- Pour afficher la boîte de dialogue Propriétés du scanner TWAIN sur le poste de travail distant, cliquez sur l'option **Préférences** dans le menu de l'icône du scanner et cochez la case **Agent (boîte de dialogue Propriétés de numérisation de VMware)**. Pour afficher la boîte de dialogue Propriétés du scanner TWAIN sur le système client local, cochez la case **Client (boîte de dialogue Propriétés de numérisation native, si prise en charge)**.

**Note** Dans la boîte de dialogue Propriétés du scanner TWAIN côté agent, certaines options moins courantes peuvent ne pas être incluses. Pour utiliser ces options moins courantes, cochez la case **Client (boîte de dialogue Propriétés de numérisation native, si prise en charge)**.

<span id="page-57-0"></span>**n** La numérisation d'une image trop grande ou à une résolution trop élevée peut ne pas fonctionner. Dans ce cas, il se peut que l'indicateur de progression de la numérisation soit figé, ou que l'application de scanner se ferme de façon inattendue. Si vous réduisez le poste de travail distant, un message d'erreur peut s'afficher sur le système client local, vous avertissant que la résolution est trop élevée. Pour résoudre ce problème, réduisez la résolution ou recadrez l'image à une taille inférieure et numérisez-la à nouveau.

## Utilisation de webcams et de microphones

La fonctionnalité Audio/vidéo en temps réel vous permet d'utiliser une webcam ou un microphone du système client local sur un poste de travail distant ou une application publiée. La fonctionnalité Audio/vidéo en temps réel est compatible avec les applications de conférence standard et les applications vidéo basées sur navigateur. Elle prend en charge les webcams standards, les périphériques audio USB et l'entrée audio analogique.

## Lorsque vous pouvez utiliser une webcam avec la fonctionnalité Audio/Vidéo en temps réel

Si un administrateur Horizon a configuré la fonctionnalité Audio/Vidéo en temps réel, vous pouvez utiliser une webcam intégrée ou connectée à l'ordinateur client dans un poste de travail distant ou une application publiée. Vous pouvez utiliser la webcam dans les applications de conférences telles que Skype, Webex ou Google Hangouts.

Lors de l'installation d'une application telle que Skype, Webex ou Google Hangouts sur un poste de travail distant, vous pouvez sélectionner des périphériques d'entrée et de sortie dans les menus de l'application.

Pour les postes de travail distants, une webcam redirigée peut être nommée Webcam virtuelle VMware dans l'application, ou elle peut avoir le nom de périphérique réel avec (VDI) ajouté, par exemple, Webcam FHD C670i (VDI), selon la prise en charge ou non de plusieurs webcams. Dans les applications publiées, une webcam redirigée est toujours nommée Webcam virtuelle VMware dans les sessions à distance.

Pour de nombreuses applications, vous n'avez pas à sélectionner un périphérique d'entrée.

Lorsque l'ordinateur client utilise la webcam, la session à distance ne peut pas l'utiliser en même temps. En outre, lorsque la session à distance utilise la webcam, l'ordinateur client ne peut pas l'utiliser en même temps.

**Important** Si vous utilisez une webcam USB, ne la connectez pas via le menu **Connecter un périphérique USB** d'Horizon Client. Cette opération achemine le périphérique via la redirection USB et les performances ne permettent pas de l'utiliser pour une conversation vidéo.

<span id="page-58-0"></span>Avec un poste de travail distant, si plusieurs webcams sont connectées à l'ordinateur client, vous devrez peut-être configurer une webcam préférée, selon le mode de configuration du poste de travail distant par un administrateur Horizon. Avec une application publiée, vous ne pouvez utiliser qu'une seule webcam dans les sessions à distance et vous devez configurer une webcam préférée.

Pour plus d'informations, consultez le document Sélectionner une webcam ou un microphone préféré sur un système client Windows.

## Sélectionner une webcam ou un microphone préféré sur un système client Windows

Avec la fonctionnalité audio/vidéo en temps réel, si plusieurs webcams ou microphones sont connectés au système client, vous pouvez spécifier la webcam ou le microphone préféré en configurant des paramètres audio/vidéo en temps réel dans Horizon Client.

Avec la fonctionnalité Audio/Vidéo en temps réel, les périphériques vidéo, les périphériques d'entrée audio et les périphériques de sortie audio fonctionnent sans qu'il soit nécessaire d'utiliser la redirection USB, et la bande passante réseau nécessaire est considérablement réduite. Les périphériques d'entrée audio analogique sont également pris en charge.

Si il ou elle est disponible, la webcam ou le microphone préféré(e) est utilisé(e) sur le poste de travail distant ou l'application publiée. Si la webcam ou le microphone préféré(e) n'est pas disponible, une autre webcam ou un autre microphone est utilisé(e).

**Note** Si vous utilisez une webcam ou un microphone USB, ne le connectez pas via le menu **Connecter un périphérique USB** d'Horizon Client. En effet, cette opération achemine le périphérique via la redirection USB, si bien qu'il ne pourra pas utiliser la fonctionnalité Audio/ Vidéo en temps réel.

## Conditions préalables

- **n Assurez-vous qu'une webcam USB ou un microphone USB ou d'un autre type est installé et** opérationnel sur le système client.
- <sup>n</sup> Vérifiez que vous utilisez le protocole d'affichage VMware Blast ou PCoIP pour l'application publiée ou le poste de travail distant.
- Connectez-vous à un serveur.

#### Procédure

- **1** Ouvrez la boîte de dialogue **Paramètres** et sélectionnez **Audio/Vidéo en temps réel** dans le volet de gauche.
	- <sup>n</sup> Cliquez sur l'icône **Paramètres** (engrenage) dans le coin supérieur droit de la fenêtre de sélection des postes de travail et applications.
	- <sup>n</sup> Cliquez avec le bouton droit sur un poste de travail distant ou sur une application publiée de la fenêtre de sélection des postes de travail et des applications et sélectionnez **Paramètres**.
- <span id="page-59-0"></span>**2** Pour configurer une webcam préférée, sélectionnez une webcam dans le menu déroulant **Webcam préférée**.
- **3** Pour configurer un microphone préféré, sélectionnez un microphone spécifique ou **Tous** dans le menu déroulant **Microphone préféré**.

Si le poste de travail distant prend en charge plusieurs périphériques avec la fonctionnalité audio/vidéo en temps réel et que vous sélectionnez un microphone spécifique, seuls les périphériques du microphone et de la webcam sélectionnés sont redirigés vers le poste de travail distant. Si vous sélectionnez **Tous**, tous les périphériques du microphone et de la webcam disponibles sont redirigés vers le poste de travail distant.

**4** Pour enregistrer vos modifications, cliquez sur **OK** ou sur **Appliquer**.

## Utilisation de plusieurs périphériques avec la fonctionnalité audio/ vidéo en temps réel

Si plusieurs webcams ou microphones sont connectés à l'ordinateur client et que le poste de travail distant prend en charge la redirection de périphériques multiples avec la fonctionnalité audio/vidéo en temps réel, vous pouvez utiliser toutes les webcams et tous les microphones connectés à l'ordinateur client dans le poste de travail distant.

Utiliser plus d'une webcam ou d'un microphone avec la fonctionnalité audio/vidéo en temps réel dépend de la manière dont un administrateur Horizon a configuré le poste de travail distant.

Voici des conseils relatifs à l'utilisation de plusieurs webcams ou microphones avec la fonctionnalité audio/vidéo en temps réel.

- <sup>n</sup> Lorsque vous vous connectez à un poste de travail distant, la fonctionnalité audio/vidéo en temps réel redirige toutes les webcams et tous les microphones actuellement connectés à l'ordinateur client. Le poste de travail distant décide de la webcam et du microphone par défaut. Vous n'avez pas besoin de configurer une webcam ou un microphone préféré dans Horizon Client.
- <sup>n</sup> Si vous souhaitez utiliser le même microphone par défaut dans les applications telles que Skype for Business, vous devez configurer un microphone par défaut. Dans le cas contraire, tous les microphones sont redirigés et vous devrez sélectionner un microphone à chaque fois que vous utilisez l'application. Pour plus d'informations, reportez-vous à la section [Sélectionner une webcam ou un microphone préféré sur un système client Windows](#page-58-0).
- <sup>n</sup> Si vous déconnectez une webcam ou un microphone de l'ordinateur client et que ce dernier n'est pas utilisé dans une application du poste de travail distant, la fonctionnalité audio/vidéo en temps réel supprime immédiatement le périphérique dans le poste de travail distant. Si le périphérique est utilisé par une application dans le poste de travail distant, la fonctionnalité audio/vidéo en temps réel supprime le périphérique une fois que l'application l'a publié.
- <sup>n</sup> Le nom d'affichage d'un périphérique redirigé est le nom du périphérique réel, mais avec (VDI) ajouté, par exemple, C670i FHD Webcam (VDI).

<span id="page-60-0"></span><sup>n</sup> Vous pouvez utiliser plusieurs périphériques redirigés simultanément dans un poste de travail distant.

## Redirection des ports série

Avec la fonctionnalité de redirection de port série, vous pouvez rediriger des ports série (COM) connectés localement, tels que les ports RS232 intégrés et les adaptateurs USB-série. Les périphériques comme les imprimantes, les lecteurs de code-barres et les autres périphériques série peuvent être connectés à ces ports et utilisés sur les postes de travail distants.

Si un administrateur Horizon a configuré la fonctionnalité de redirection de port série, et si vous utilisez le protocole d'affichage VMware Blast ou PCoIP, la redirection de port série fonctionne sur le poste de travail distant sans configuration supplémentaire. Par exemple, COM1 sur le système client local est redirigé en tant que COM1 sur le poste de travail distant. COM2 est redirigé en tant que COM2. Si le port COM est déjà en cours d'utilisation, il est mappé pour éviter les conflits. Par exemple, si COM1 et COM2 existent sur le poste de travail distant, COM1 sur le client est mappé vers COM3 par défaut.

Les pilotes de périphérique requis doivent être installés sur le système client local, mais vous n'avez pas besoin d'installer les pilotes de périphérique sur le poste de travail distant. Par exemple, si vous utilisez un adaptateur USB-série qui requiert des pilotes de périphérique spécifiques pour fonctionner sur votre système client local, vous devez installer ces pilotes uniquement sur le système client.

**Important** Si vous utilisez un périphérique qui se branche sur un adaptateur USB-série, ne connectez pas le périphérique depuis le menu **Connecter le périphérique USB** dans Horizon Client. En effet, cette opération achemine le périphérique via la redirection USB, et ignore la fonctionnalité de redirection de port série.

## Conseils pour l'utilisation de la fonctionnalité de redirection de port série

■ Cliquez sur l'icône de port série ( 4) dans la barre d'état système ou la zone de notification du poste de travail distant pour connecter, déconnecter ou personnaliser les ports COM mappés.

Lorsque vous cliquez sur l'icône de port série, le menu contextuel **Redirection série COM pour VMware Horizon** s'affiche. Si un administrateur a verrouillé la configuration, les éléments dans le menu contextuel sont estompés. L'icône s'affiche uniquement si un administrateur Horizon a configuré la fonctionnalité de redirection de port série et que toutes les exigences sont satisfaites. Pour plus d'informations, reportez-vous à la rubrique « Configuration système requise pour la redirection de port série » dans le document *Guide d'installation et de configuration de VMware Horizon Client pour Windows*.

- <sup>n</sup> Dans le menu contextuel, les éléments de port sont répertoriés en tant que *port* **mappé au**  *port*, par exemple, **COM1 mappé sur COM3**. Le premier port, qui est COM1 dans cet exemple, est le port physique ou l'adaptateur USB-série sur le système client local. Le deuxième port, qui est COM3 dans cet exemple, est le port utilisé sur le poste de travail distant.
- <sup>n</sup> Pour sélectionner la commande **Propriétés du port**, cliquez avec le bouton droit sur un port COM.

Dans la boîte de dialogue Propriétés COM, vous pouvez configurer un port afin qu'il se connecte automatiquement lorsqu'une session de poste de travail distant est démarrée, ou ignorer DSR (le signal data-set-ready), ce qui est requis pour certains modems et d'autres périphériques.

Vous pouvez également modifier le numéro de port que le poste de travail distant utilise. Par exemple, si le port COM1 sur le système client est mappé sur COM3 sur le poste de travail distant, mais que l'application que vous utilisez requiert COM1, vous pouvez modifier le numéro de port sur COM1. Si COM1 existe sur le poste de travail distant, vous pouvez voir **COM1 (chevauché)**. Vous pouvez toujours utiliser ce port chevauché. Le poste de travail distant peut recevoir des données série via le port depuis le serveur et depuis le système client.

<sup>n</sup> Connectez-vous à un port COM mappé avant d'essayer de lancer une application qui requiert un accès à ce port. Par exemple, cliquez avec le bouton droit sur un port COM et sélectionnez **Connecter** pour utiliser le port sur le poste de travail distant. Lorsque vous démarrez l'application, elle ouvre le port série.

Lorsqu'un port COM redirigé est ouvert et utilisé sur un poste de travail distant, vous ne pouvez pas accéder au port sur l'ordinateur local. Inversement, lorsqu'un port COM est utilisé sur l'ordinateur local, vous ne pouvez pas y accéder sur le poste de travail distant.

- <sup>n</sup> Sur le poste de travail distant, vous pouvez utiliser l'onglet **Paramètres du port** du Gestionnaire de périphériques Windows pour définir le débit en bauds par défaut d'un port COM particulier. Utilisez les mêmes paramètres dans le gestionnaire de périphériques Windows sur le système client. Les paramètres de cet onglet sont utilisés uniquement si l'application ne spécifie pas les paramètres du port.
- <sup>n</sup> Avant de pouvoir déconnecter le port COM, vous devez le fermer dans l'application ou fermer l'application. Vous pouvez ensuite sélectionner la commande **Déconnecter** pour vous déconnecter et rendre le port COM physique disponible pour utilisation sur l'ordinateur client.
- si vous configurez un port série pour qu'il se connecte automatiquement, que vous démarrez une application qui ouvre le port série, puis déconnectez et reconnectez la session de poste de travail, la fonctionnalité de connexion automatique n'est pas opérationnelle. Vous ne pouvez pas non plus vous connecter à l'aide de l'option de menu de l'icône de la barre d'état système du port série. Dans la plupart des cas, l'application ne peut plus utiliser le port série. Vous devez arrêter l'application, déconnecter la session de poste de travail et la reconnecter pour résoudre le problème.

## <span id="page-62-0"></span>Améliorer les performances de la souris sur un poste de travail distant

Si vous utilisez le protocole d'affichage VMware Blast ou PCoIP avec des applications 3D dans un poste de travail distant, les performances de la souris s'améliorent lorsque vous activez la fonctionnalité de souris relative.

Dans la plupart des cas, si vous utilisez des applications ne nécessitant pas le rendu 3D, Horizon Client transmet des informations sur les mouvements du pointeur de la souris à l'aide des coordonnées absolues. À l'aide des coordonnées absolues, le client convertit les mouvements de la souris localement, ce qui améliore les performances, en particulier si vous vous trouvez à l'extérieur du réseau d'entreprise.

Pour les tâches nécessitant l'utilisation d'applications gourmandes en ressources graphiques, telles qu'AutoCAD, ou pour jouer à des jeux vidéo 3D, vous pouvez améliorer les performances de la souris en activant la fonctionnalité de souris relative, qui utilise les coordonnées relatives plutôt que les coordonnées absolues.

Lorsque la fonction de souris relative est activée, les performances peuvent être lentes si vous vous trouvez à l'extérieur du réseau d'entreprise, sur un WAN.

## Conditions préalables

Un administrateur Horizon doit activer le rendu 3D pour le poste de travail distant.

## Procédure

- **1** Démarrez Horizon Client et connectez-vous au serveur.
- **2** Cliquez avec le bouton droit sur le poste de travail distant et sélectionnez **VMware Blast** ou **PCoIP**.
- **3** Connectez-vous au poste de travail distant.
- **4** Sélectionnez **Options > Activer la souris relative** dans la barre de menus d'Horizon Client.

L'option est une bascule. Pour désactiver la fonctionnalité de souris relative, sélectionnez à nouveau **Options > Activer la souris relative**.

**Note** Si vous utilisez Horizon Client en mode fenêtré, plutôt qu'en mode Plein écran, et que la fonctionnalité de souris relative est activée, il est possible que vous ne puissiez pas déplacer le pointeur de la souris dans les options de menu Horizon Client ou déplacer le pointeur en dehors de la fenêtre Horizon Client. Pour résoudre cette situation, appuyez sur Ctrl+Alt.

# <span id="page-63-0"></span>Mettre à jour Horizon Client en <del>1996 (1996).</del><br>Iigne

Vous pouvez mettre Horizon Client à jour en ligne.

#### Conditions préalables

- <sup>n</sup> Enregistrez votre travail avant d'effectuer la mise à jour d'Horizon Client. La mise à jour peut initier un redémarrage système.
- <sup>n</sup> Vérifiez que vous pouvez ouvrir une session en tant qu'administrateur sur le système client.
- <sup>n</sup> Vérifiez que la fonctionnalité de mise à jour en ligne est activée.

#### Procédure

- **1** Connectez-vous au système client comme administrateur.
- **2** Démarrez Horizon Client et cliquez sur **Mises à jour logicielles**.

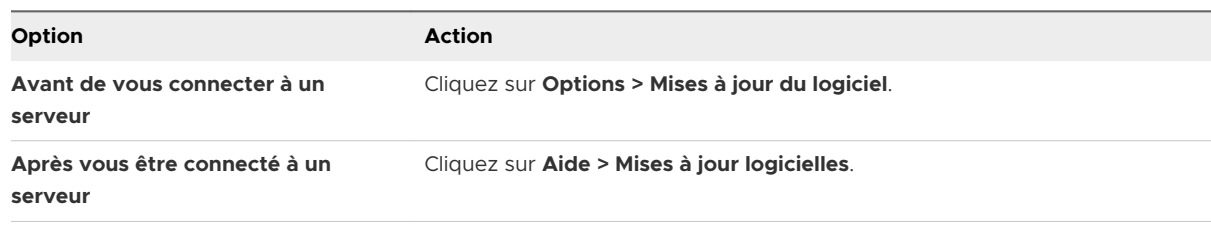

**3** Pour rechercher les mises à jour disponibles, cliquez sur **Rechercher les mises à jour**.

Horizon Client indique si une mise à jour est disponible.

Si la case à cocher **Activer les notifications de mise à jour** est sélectionnée (valeur par défaut), Horizon Client détecte les mises à jour disponibles. Pour indiquer qu'une nouvelle version d'Horizon Client est disponible, un point rouge s'affiche dans le menu **Options** (avant de vous connecter à un serveur) ou sur le bouton **Aide** (une fois que vous êtes connecté à un serveur). Vous pouvez désactiver la détection automatique des mises à jour en décochant la case.

**4** Pour commencer le processus de mise à jour si une mise à jour est disponible, cliquez sur **Télécharger et installer**.

**5** Pour installer la mise à jour après qu'Horizon Client ait téléchargé la mise à jour, cliquez sur **OK**.

L'assistant d'installation interactive d'Horizon Client s'ouvre.

## <span id="page-65-0"></span>Dépannage de Horizon Client

Vous pouvez résoudre la plupart des problèmes avec Horizon Client en redémarrant ou en réinitialisant les postes de travail distants ou les applications publiées, ou en réinstallant Horizon Client.

Ce chapitre contient les rubriques suivantes :

- Redémarrer un poste de travail distant
- <sup>n</sup> [Réinitialiser des postes de travail distants ou des applications publiées](#page-66-0)
- [Réparer Horizon Client pour Windows](#page-67-0)
- <sup>n</sup> [Désinstaller Horizon Client pour Windows](#page-68-0)
- **n [Problèmes avec la saisie au clavier](#page-69-0)**
- <sup>n</sup> [Que faire si Horizon Client se ferme de façon inattendue](#page-69-0)
- [Connexion à un serveur en mode Workspace ONE](#page-70-0)

## Redémarrer un poste de travail distant

Si le système d'exploitation du poste de travail distant ne répond plus, vous devez redémarrer le poste de travail distant. Le redémarrage d'un poste de travail distant est similaire à la commande de redémarrage du système d'exploitation Windows. En général, le système d'exploitation du poste de travail distant demande d'enregistrer toutes les données non enregistrées avant de redémarrer.

Vous pouvez redémarrer un poste de travail distant uniquement si un administrateur Horizon a activé la fonctionnalité de redémarrage pour le poste de travail distant.

#### <span id="page-66-0"></span>Procédure

 $\blacklozenge$  Utilisez la commande **Redémarrer le poste de travail**.

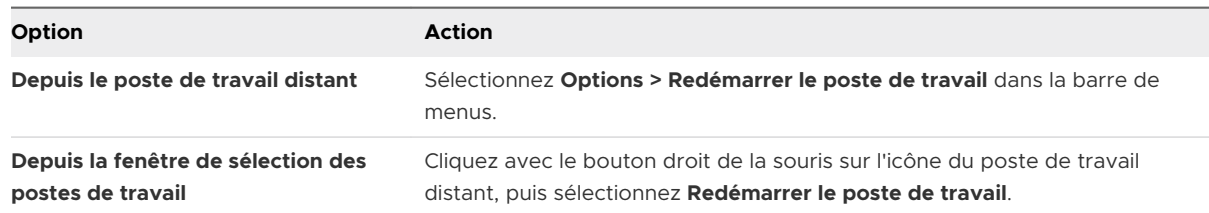

Horizon Client vous invite à confirmer l'action de redémarrage.

#### Résultats

Le système d'exploitation du poste de travail distant redémarre, et Horizon Client se déconnecte et ferme la session sur le poste de travail distant.

## Étape suivante

Patientez jusqu'au redémarrage du système avant de tenter de vous reconnecter au poste de travail distant.

Si le redémarrage du poste de travail distant ne résout pas le problème, vous devrez peut-être réinitialiser le poste de travail distant. Reportez-vous à la section Réinitialiser des postes de travail distants ou des applications publiées.

## Réinitialiser des postes de travail distants ou des applications publiées

Vous devez peut-être réinitialiser un poste de travail distant si le système d'exploitation du poste de travail cesse de répondre et que le redémarrage du poste de travail distant ne résout pas le problème.

La réinitialisation d'un poste de travail distant revient à appuyer sur le bouton Réinitialiser d'un ordinateur physique pour le forcer à redémarrer. Tous les fichiers ouverts sur le poste de travail distant sont fermés sans être enregistrés.

La réinitialisation d'applications publiées entraîne la fermeture de toutes les applications ouvertes.

La réinitialisation des applications publiées arrête les applications sans enregistrer les données non enregistrées. Toutes les applications publiées ouvertes sont fermées.

Vous pouvez réinitialiser un poste de travail distant uniquement si un administrateur Horizon a activé la fonctionnalité de réinitialisation pour le poste de travail distant.

#### <span id="page-67-0"></span>Procédure

**1** Pour réinitialiser un poste de travail distant, utilisez la commande **Réinitialiser le poste de travail**.

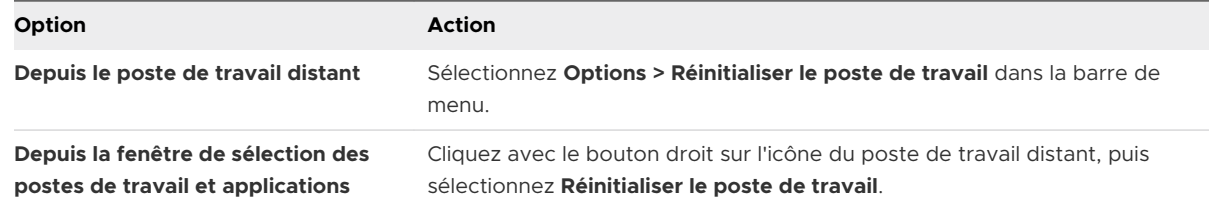

- **2** Pour réinitialiser des applications publiées, utilisez le bouton **Réinitialiser** dans la fenêtre de sélection des postes de travail et applications.
	- a Cliquez sur le bouton **Paramètres** (icône engrenage) dans la barre de menus.
	- b Sélectionnez **Applications** dans le volet de gauche, cliquez sur le bouton **Réinitialiser**  dans le volet de droite, puis cliquez sur **OK**.

#### Résultats

Lorsque vous réinitialisez un poste de travail distant, son système d'exploitation redémarre et Horizon Client se déconnecte et ferme la session. Lorsque vous réinitialisez des applications publiées, les applications publiées se ferment.

#### Étape suivante

Patientez jusqu'au redémarrage du système avant de tenter de vous reconnecter au poste de travail distant ou à l'application publiée.

## Réparer Horizon Client pour Windows

Vous pouvez parfois résoudre des problèmes avec Horizon Client en réparant Horizon Client.

#### Conditions préalables

- <sup>n</sup> Vérifiez que vous pouvez ouvrir une session en tant qu'administrateur sur le système client.
- <sup>n</sup> Vérifiez que vous disposez du programme d'installation d'Horizon Client. Vous ne pouvez pas réparer Horizon Client si vous ne l'avez pas.

#### Procédure

- ◆ Pour réparer Horizon Client de manière interactive, effectuez l'une des tâches suivantes.
	- **n Double-cliquez sur le programme d'installation d'Horizon Client et cliquez sur Réparer.**
	- <sup>n</sup> Exécutez le programme d'installation d'Horizon Client à partir de la ligne de commande et entrez la commande /repair.

<span id="page-68-0"></span>Par exemple, à l'invite de commande, tapez la commande suivante :

```
VMware-Horizon-Client-y.y.y-xxxxxx.exe /repair
```
*y.y.y* est le numéro de version et *xxxxxx* est le numéro de build.

<sup>u</sup> Pour réparer Horizon Client en mode silencieux, exécutez le programme d'installation d'Horizon Client à partir de la ligne de commande et entrez les commandes /silent et / repair.

Par exemple, sur la ligne de commande, tapez la commande suivante :

VMware-Horizon-Client-y.y.y-xxxxxx.exe /silent /repair

*y.y.y* est le numéro de version et *xxxxxx* est le numéro de build.

## Désinstaller Horizon Client pour Windows

Si la réparation d'Horizon Client ne résout pas le problème, vous devrez peut-être désinstaller et réinstaller Horizon Client.

Cette procédure montre comment désinstaller Horizon Client si vous disposez du programme d'installation d'Horizon Client.

Si vous ne disposez pas du programme d'installation d'Horizon Client, vous pouvez désinstaller Horizon Client de la même manière que vous désinstallez d'autres applications sur votre système Windows. Par exemple, sur un système Windows 10, vous pouvez utiliser la désinstallation de système d'exploitation Windows ou modifier une fonctionnalité de programme (**Panneau de configuration > Programmes et fonctionnalités > Désinstaller ou modifier un programme**).

#### Conditions préalables

Vérifiez que vous pouvez ouvrir une session en tant qu'administrateur sur le système client.

#### Procédure

- <sup>u</sup> Pour désinstaller Horizon Client de manière interactive, effectuez l'une des tâches suivantes.
	- <sup>n</sup> Double-cliquez sur le programme d'installation d'Horizon Client et cliquez sur **Supprimer**.
	- <sup>n</sup> Exécutez le programme d'installation d'Horizon Client à partir de la ligne de commande et entrez la commande /uninstall.

Par exemple, à l'invite de commande, tapez la commande suivante :

VMware-Horizon-Client-y.y.y-xxxxxx.exe /uninstall

*y.y.y* est le numéro de version et *xxxxxx* est le numéro de build.

<span id="page-69-0"></span><sup>u</sup> Pour désinstaller Horizon Client en mode silencieux, exécutez le programme d'installation d'Horizon Client à partir de la ligne de commande et entrez les commandes /silent et / uninstall.

Par exemple, à l'invite de commande, tapez la commande suivante :

VMware-Horizon-Client-y.y.y-xxxxxx.exe /silent /uninstall

*y.y.y* est le numéro de version et *xxxxxx* est le numéro de build.

#### Étape suivante

Réinstallez Horizon Client. Pour les instructions d'installation, consultez le document *Guide d'installation et de configuration de VMware Horizon Client pour Windows*.

## Problèmes avec la saisie au clavier

Lorsque vous saisissez du texte dans une application publiée ou un poste de travail distant, aucune des séquences de touches ne semble fonctionner.

#### Problème

Lorsque vous êtes connecté à une application publiée ou un poste de travail distant, aucun caractère ne s'affiche lorsque vous tapez. Vous pouvez également remarquer qu'une seule touche se répète sans cesse.

#### Cause

Certains logiciels de sécurité, tels que Norton 360 Total Security, incluent une fonction qui détecte les programmes enregistreurs de frappe et bloque la journalisation des séquences de touches. Cette fonction de sécurité permet de protéger le système contre les logiciels espions qui, par exemple, volent les mots de passe et les numéros de carte de crédit. Ce logiciel de sécurité peut empêcher Horizon Client d'envoyer des séquences de touches à l'application publiée ou au poste de travail distant.

#### Solution

◆ Sur le système client, désactivez la fonction de détection des enregistreurs de frappe de votre antivirus ou de votre logiciel de sécurité.

## Que faire si Horizon Client se ferme de façon inattendue

Il arrive que Horizon Client se ferme sans que vous l'ayez demandé.

#### Problème

Horizon Client se ferme de façon inattendue. En fonction de la configuration du serveur, il est possible qu'un message tel que Aucune connexion sécurisée au Serveur de connexion View s'affiche. Parfois, aucun message n'apparaît.

#### <span id="page-70-0"></span>Cause

Ce problème survient lorsque la connexion au serveur est perdue.

#### **Solution**

◆ Redémarrez Horizon Client. Vous pouvez parvenir à vous connecter lorsque le serveur est à nouveau en cours d'exécution. Si les problèmes de connexion persistent, contactez votre administrateur système ou le support de VMware.

## Connexion à un serveur en mode Workspace ONE

Vous ne pouvez pas vous connecter à un serveur directement via Horizon Client ou votre poste de travail distant, et les droits d'accès à l'application publiée ne sont pas visibles dans Horizon Client.

## Problème

- **n Lorsque vous tentez de vous connecter au serveur directement via Horizon Client, Horizon** Client vous redirige vers le portail Workspace ONE.
- **n Lorsque vous ouvrez un poste de travail ou une application publiée via un URI ou un** raccourci, ou lorsque vous ouvrez un fichier local via l'association de fichier, la demande vous redirige vers le portail Workspace ONE pour l'authentification.
- **n** Lorsque vous ouvrez un poste de travail ou une application publiée via Workspace ONE et que Horizon Client démarre, vous ne pouvez pas voir ou ouvrir d'autres applications publiées ou postes de travail autorisés dans Horizon Client.

#### Cause

À partir d'Horizon 7 version 7.2, un administrateur Horizon peut activer le mode Workspace ONE sur une instance du Serveur de connexion. Ce comportement est normal lorsque le mode Workspace ONE est activé sur une instance du Serveur de connexion.

## Solution

Utilisez Workspace ONE pour vous connecter à un serveur compatible avec Workspace ONE et accéder à vos postes de travail distants et à vos applications publiées.